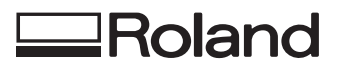

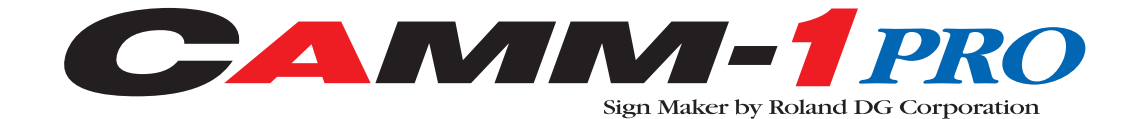

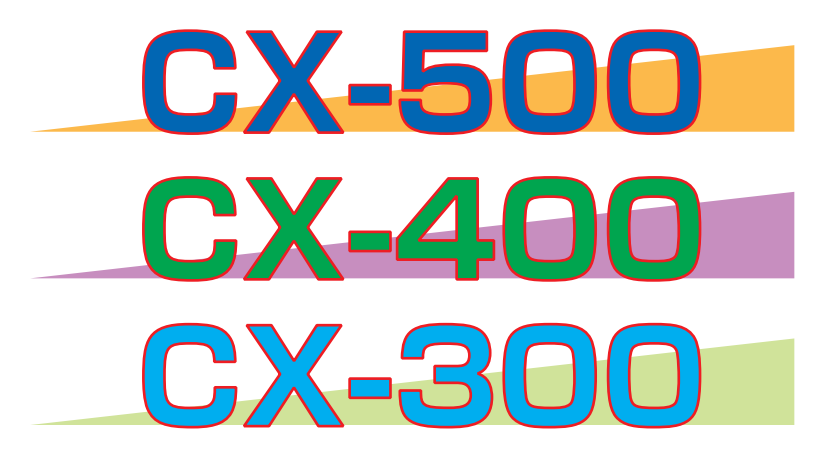

# **MODE D'EMPLOI**

Merci beaucoup d'avoir choisi la CX-500/400/300.

- Pour une utilisation correcte et sans danger avec une parfaite compréhension des possibilités de cette machine, veuillez lire ce manuel dans sa totalité et conservez-le ensuite en lieu sûr.
- La copie ou le transfert non autorisés de ce manuel, en totalité ou partie, sont interdits.
- Le contenu de ce manuel et les caractéristiques de ce produit sont sujets à modification sans préavis.
- Le manuel et l'appareil ont été conçus et testés avec le plus grand soin. Si vous rencontriez toutefois une erreur ou faute d'impression, merci de nous en informer.
- Roland DG Corp. n'assume aucune responsabilité concernant toute perte ou tout dommage direct ou indirect pouvant se produire suite à l'utilisation de ce produit, quelle que soit la panne qui puisse concerner une partie de ce produit.
- Roland DG Corp. n'assume aucune responsabilité concernant tout dommage ou parte, direct ou indirect, pouvant survenir sur tout article fabriqué à l'aide de ce produit.

# **Table des Matières**

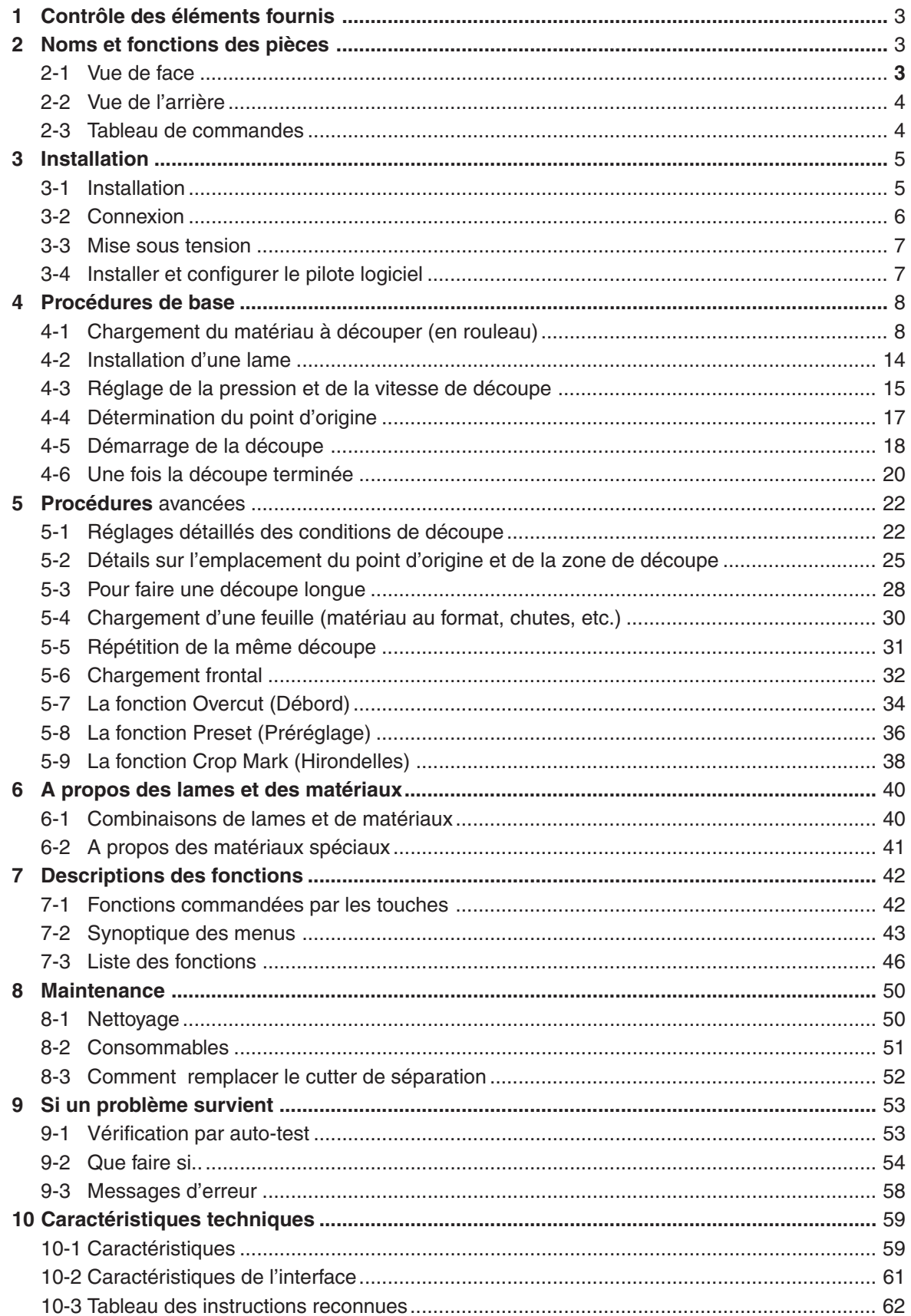

# **1 Contrôle des éléments fournis**

Contrôlez les éléments suivants pour vous assurer d'avoir bien reçu tous les accessoires fournis avec l'appareil.

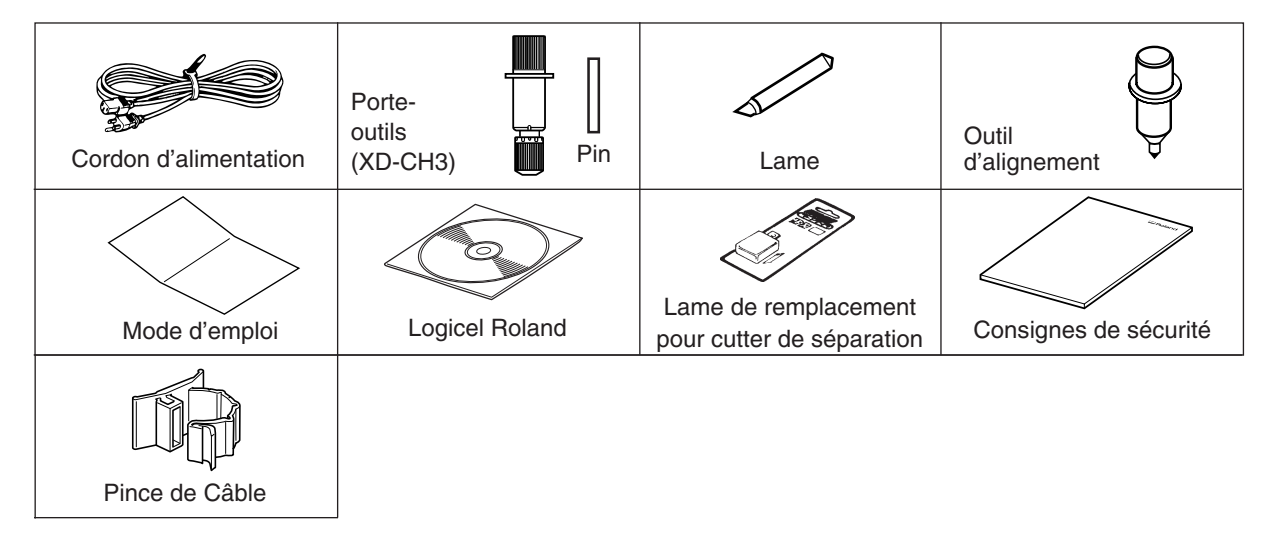

# **2 Nom et fonction des pièces**

## **2-1 Vue de face**

\* Le schéma représente la CX-500 montée sur son stand PNS-502.

#### **Galet coulissant (central)**

#### **Galet coulissant (Droit)**

Placez-le sur le bord droit du

Utilisé quand la laize du matériau à couper dépasse 762 mm. Il est alors placé à mi-chemin des roulettes droite et gauche ou à la verticale du contre-galet central.

**Chariot** matériau.

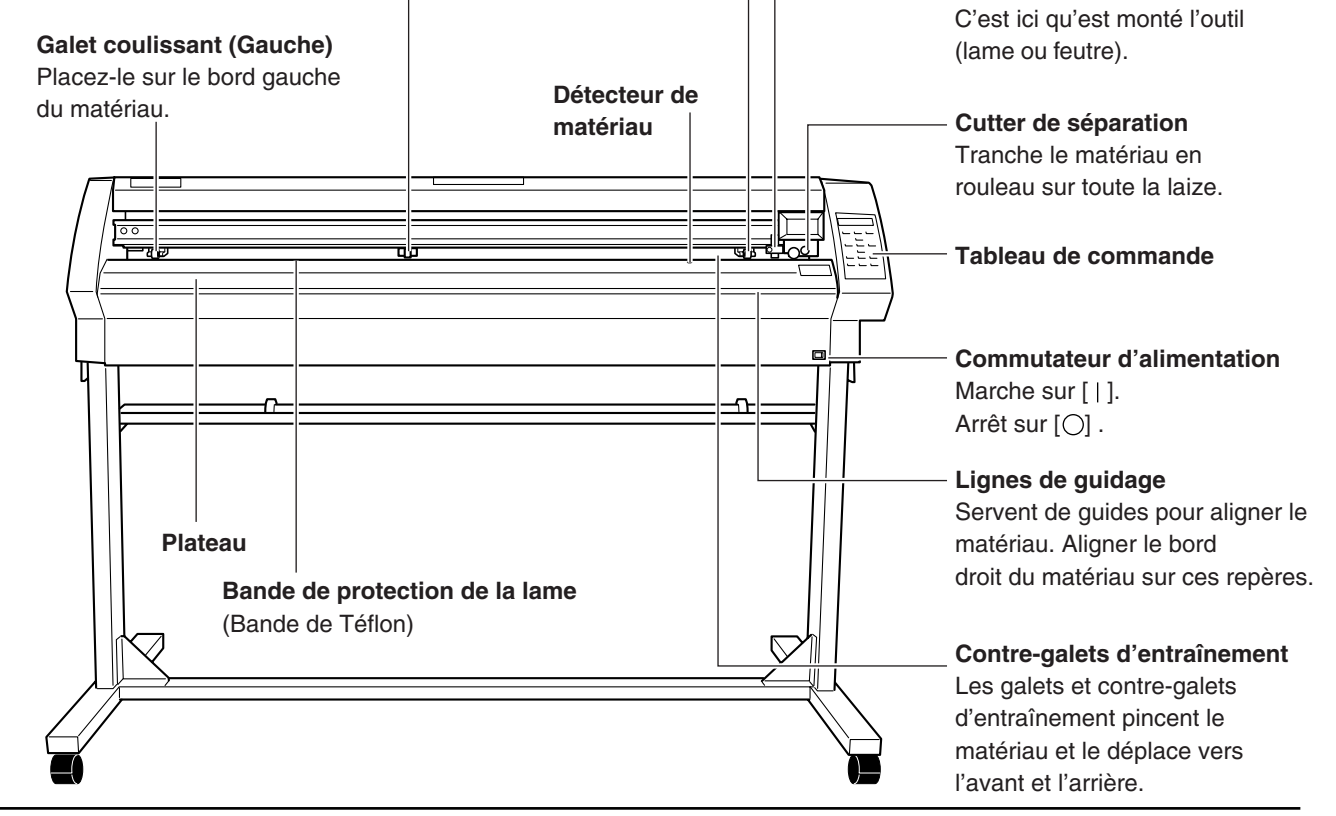

#### **2-2 Vue de l'arrière Leviers de blocage Rangement** Ils montent et descendent les roulettes Zone de stockage des servant au pincement du matériau. lames **Connecteur d'alimentation [AC IN]** Branchement du cordon d'alimentation secteur. ಠ 中医三十 Détecteur de matériau **Connecteur USB** // **Frein** Sert à connecter un ordinateur au moyen d'un câble USB. **Connecteur parallèle (Centronics)** Pour connecter un ordinateur à l'aide d'un câble parallèle (pour imprimante).

## **2-3 Tableau de commande**

Pour de plus amples informations sur les touches, voir les sections correspondantes et § "7-3 Liste des Fonctions."

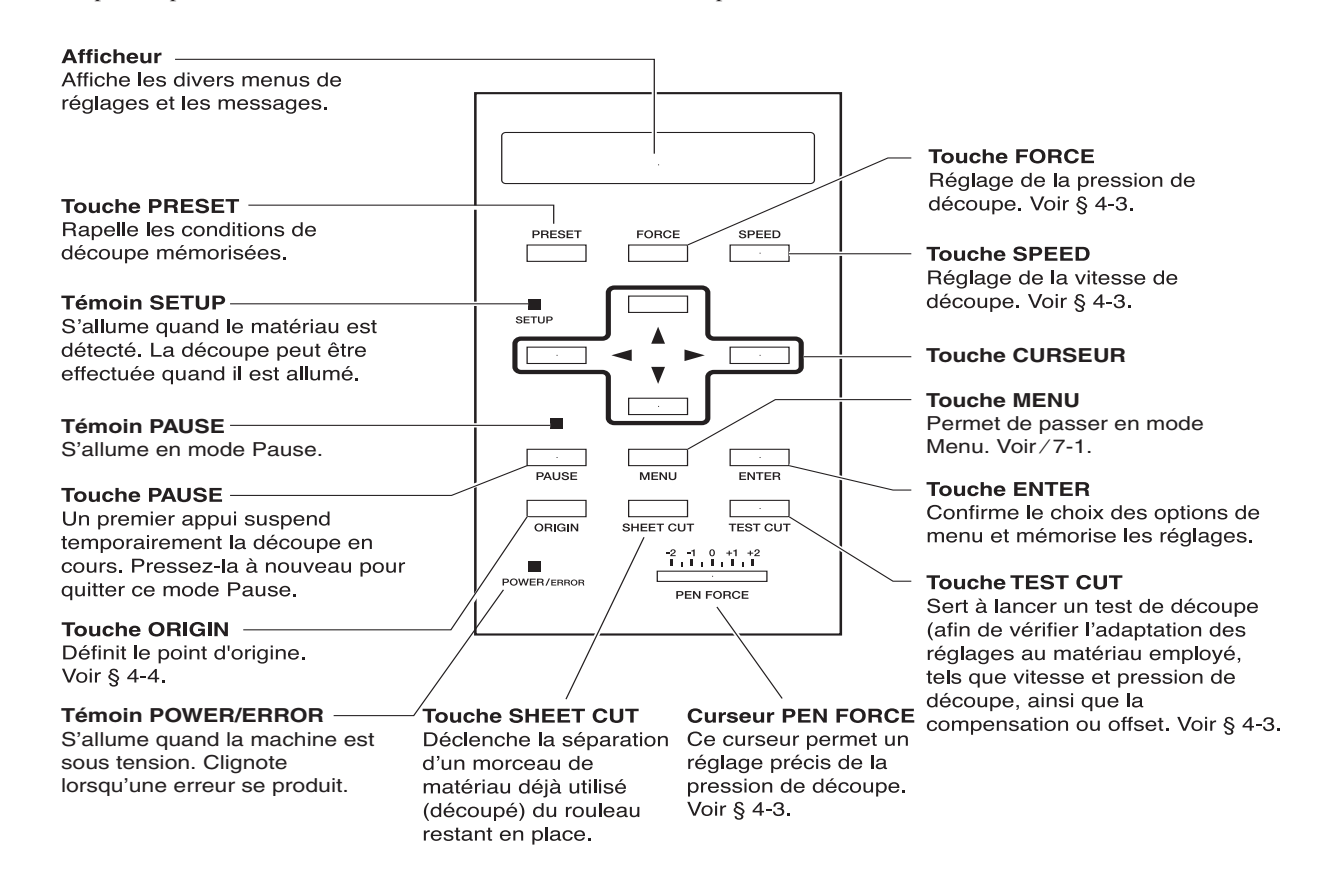

# **3 Installation**

## **3-1 Installation**

## **ATTENTION**

**Le déballage, l'installation et le déplacement de l'appareil doivent être effectués par deux personnes ou plus.**

Le non-respect de cette consigne pourrait causer des pannes pouvant entraîner des blessures

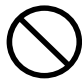

**Manipuler avec précaution pour éviter de se coincer les doigts lors de l'installation de l'appareil sur le support.**

Une négligence pourrait provoquer des blessures.

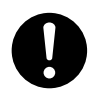

#### **Débloquer le mécanisme d'arrêt des roulettes du support avant de le déplacer.**

Sinon l'appareil pourrait se renverser et provoquer des blessures.

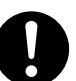

#### **Utilisez les vis fournies pour fixer la machine sur son stand.**

Ne pas respecter cette consigne peut entraîner la chute de la machine et par conséquent des blessures.

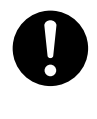

#### **Installer dans un endroit stable et de niveau.**

Sinon l'appareil pourrait se renverser et provoquer des blessures.

**REMARQUE** N'installez jamais cette machine dans les conditions suivantes, sous peine de l'endommager : Lieux dont la surface d'installation est instable ou non plane. Lieux soumis à des parasites électriques excessifs. Lieux où humidité ou poussière sont excessives. Lieux mal aérés, car la CX-500/400/300 produit une chaleur non négligeable en fonctionnement. Lieux sujets à des vibrations excessives.

Pour une explication sur l'installation de la machine sur son stand (PNS-502/402/302), référez-vous aux schémas "ASSEMBLY INSTRUCTIONS" fournis avec le stand.

Lorsque vous utilisez la machine sur stand, veillez à avoir suffisamment

d'espace pour l'installation. Les espaces d'installation nécessaires pour chaque modèle sont les suivants.

CX-500 : 1200 mm en hauteur, 1700 mm en largeur, et 900 mm en profondeur

- CX-400 : 1200 mm en hauteur, 1500 mm en largeur, et 900 mm en profondeur
- CX-300 : 1200 mm en hauteur, 1250 mm en largeur, et 900 mm en profondeur

Le matériau se déplace au cours du processus de découpe. Tout objet risquant de gêner le déplacement du matériau doit être placé à au moins 60 cm de l'avant et de l'arrière de la machine.

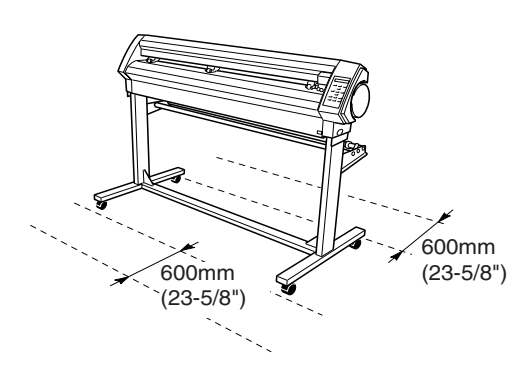

## **3-2 Connexion**

## $\triangle$  AVERTISSEMENT

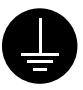

### **Branchez cette machine avec son**

**cordon de mise à la terre.** Ne pas respecter cette consigne entraînerait un risque d'électrocution en cas de problème mécanique.

#### **Ne pas utiliser avec une alimentation électrique ne respectant pas les caractéristiques indiquées sur l'appareil.**

Une utilisation avec toute autre alimentation électrique pourrait provoquer un incendie ou une électrocution.

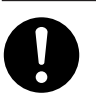

#### **N'utilisez que le cordon d'alimentation fourni avec ce produit.**

L'usage d'un cordon d'alimentation autre que celui fourni pourrait provoquer un incendie ou une électrocution.

#### **REMARQUE** Veillez à utiliser un câble USB blindé. Ne pas interposer de concentrateur (hub) dans le câble USB.

Il est possible d'utiliser la CX-500/400/300 lorsqu'elle est connectée par les deux types de câbles en même temps. Les données sont reçues par le port auquel les données ont été envoyées en premier. Lorsque la découpe utilisant les données reçues en premier est terminée, les données issues de l'autre port sont reçues.

Connectez soigneusement le cordon d'alimentation, le câble d'E/S de l'ordinateur, etc. afin qu'ils ne puissent pas être débranchés accidentellement et provoquer un échec de l'opération, ce qui conduirait à une opération erronée ou à une panne.

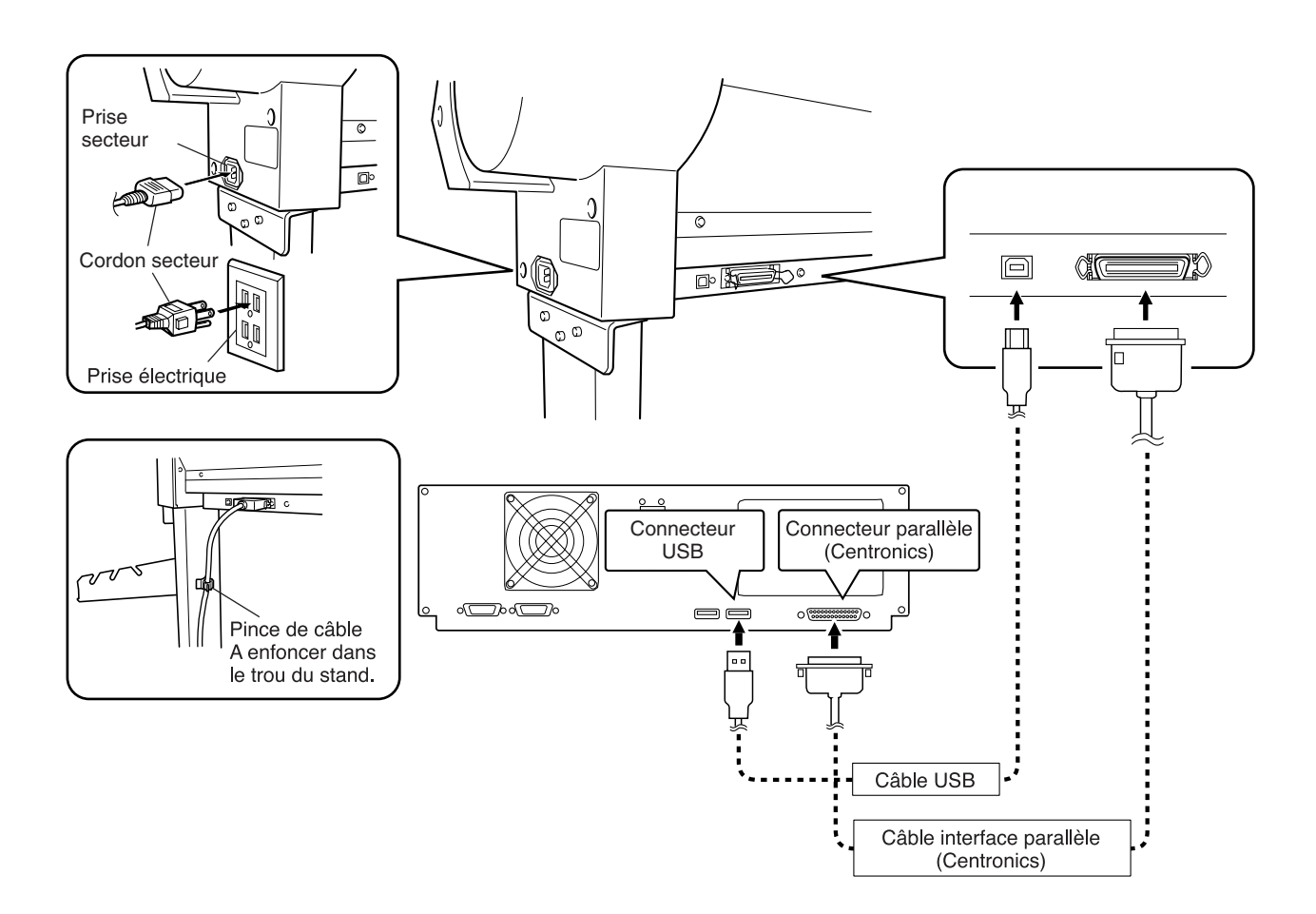

## **3-3 Mise sous tension**

Utilisez le commutateur situé du côté droit de la machine pour la mettre sous tension.

## **3-4 Installer et configurer le pilote logiciel**

Le logiciel Roland fourni sur CD-ROM contient un pilote (Driver) permettant d'effectuer la découpe avec la CX-500/400/300. Reportez-vous au Guide de Prise en Main (Startup Manual) fourni et installez-le sur votre ordinateur.

# **4 Procédures de base**

## **4-1 Chargement du matériau à découper (en rouleau)**

### **ATTENTION**

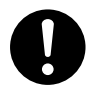

**Les rouleaux de matériau doivent être placés en position prédéterminée sur les barres porte-rouleau.** Le non respect de cette consigne peut entraîner la chute du rouleau, au risque de blessures.

#### **Laize (dimension horizontale) du matériau et laize maximale de découpe**

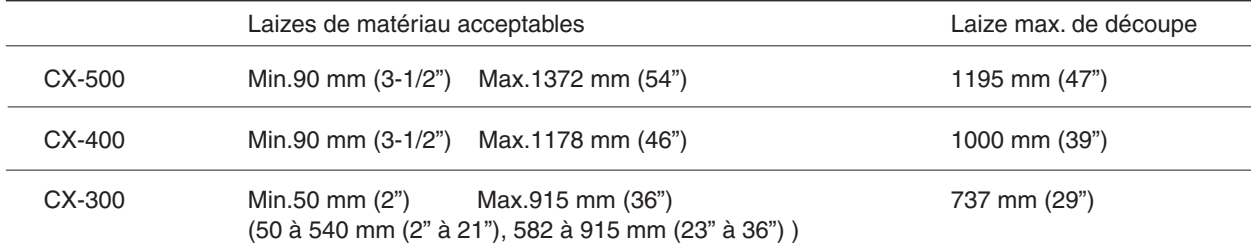

Il n'y a pas de restrictions particulières quant à la longueur (dimension verticale), tant qu'elle dépasse 200 mm. Cela signifie que vous pouvez utilisez des matériaux coupés au format (ANSI, ISO, etc.), des chutes, ou des rouleaux. Pour de plus amples informations, voir "5-4 Chargement d'une feuille (matériau au format, chutes, etc.)." La position des galets d'entraînement (qui maintiennent le matériau) varie d'un modèle à l'autre, et les plages de réglage de laize sont déterminées par les galets coulissants gauche et droit. Voir "Position de chargement du matériau" dans les pages suivantes. Placer un galet hors de la plage de positionnement permise déclenche l'apparition d'un message d'erreur.

Pour que le matériau puisse être détaché (tranché) en fin de travail par le cutter de séparation, positionnez-le dans la plage ci-dessous.

Un positionnement hors de cette plage peut rendre impossible l'action du cutter de séparation. (p.17)

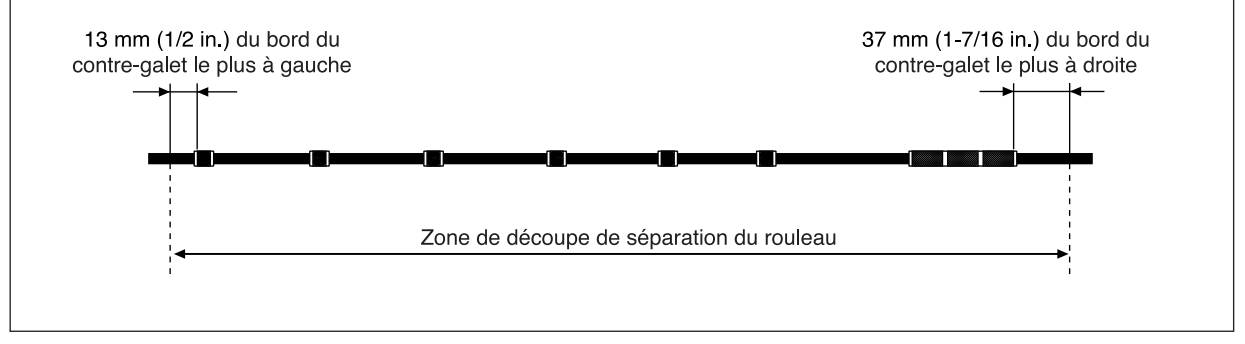

#### **Chargement de matériau en rouleau**

#### **\* Pour des découpes longues de 1,5 m ou plus, référez-vous à la section "Pour faire une découpe longue" un peu plus loin dans ce manuel.**

**.** Pour des informations sur l'installation du porte rouleau, du frein et des bagues d'arrêt, référez-vous au manuel d'assemblage du PNS-502/402/302 (stand pour CX-500/400/300).

Montez les tubes constituant le porte-rouleau comme indiqué dans le schéma pour que leur position corresponde au diamètre extérieur du rouleau utilisé. Si sa position est incorrecte, le rouleau peut tomber.

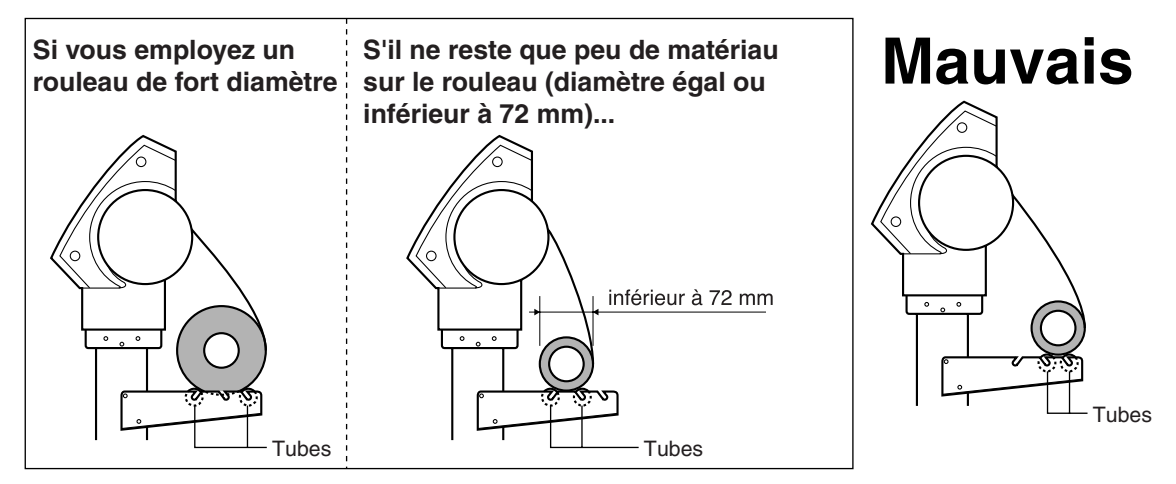

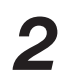

Placez le rouleau sur les tubes.

*3* Baissez les leviers des galets pour relever ces derniers.

Relâchez le frein et passez le bord avant du matériau entre galets et contre-galets pour qu'il ressorte à l'avant de la machine. Vous pouvez aligner aisément le matériau afin qu'il soit droit en le tirant jusqu'à ce qu'il soit aligné avec les repères des lignes de guidage inférieure et supérieure.

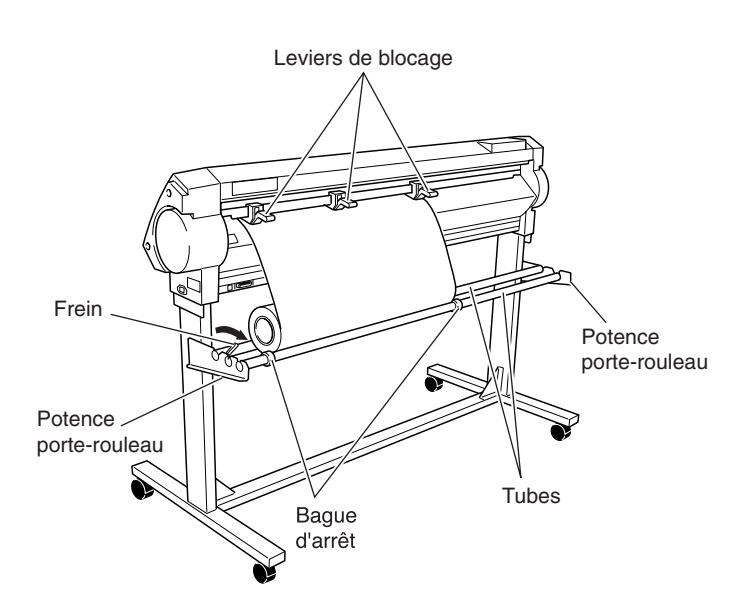

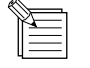

Effectuer une découpe à grande vitesse alors qu'il reste peu de matériau sur le rouleau peut provoquer la chute du rouleau hors du tube. Si cela se produit, il peut être utile de passer le tube dans le rouleau.

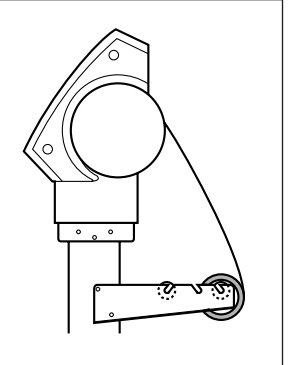

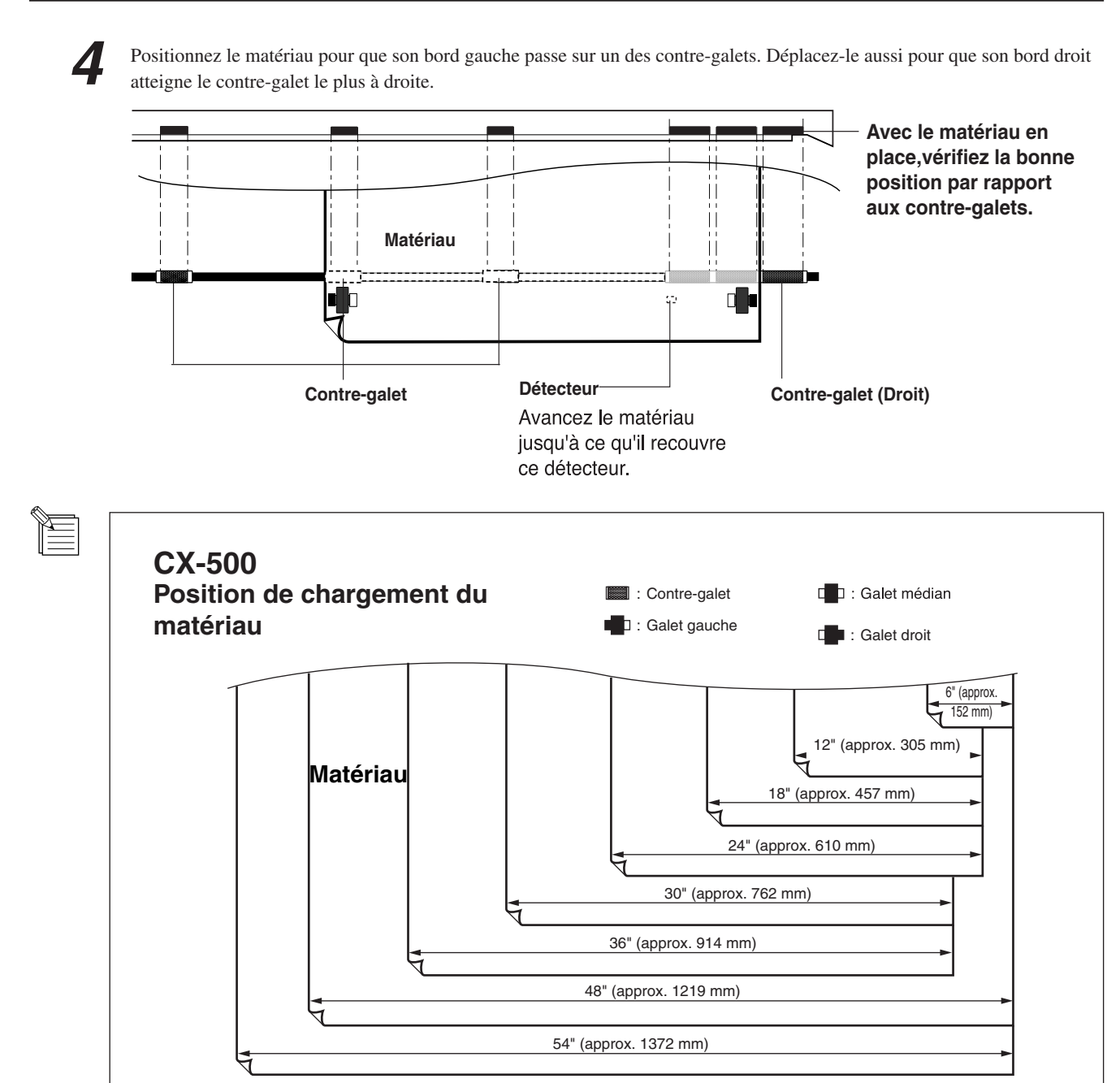

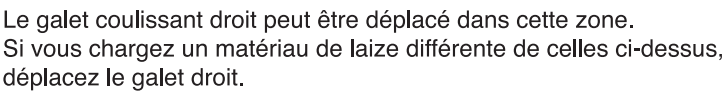

d

 $\blacksquare$ 

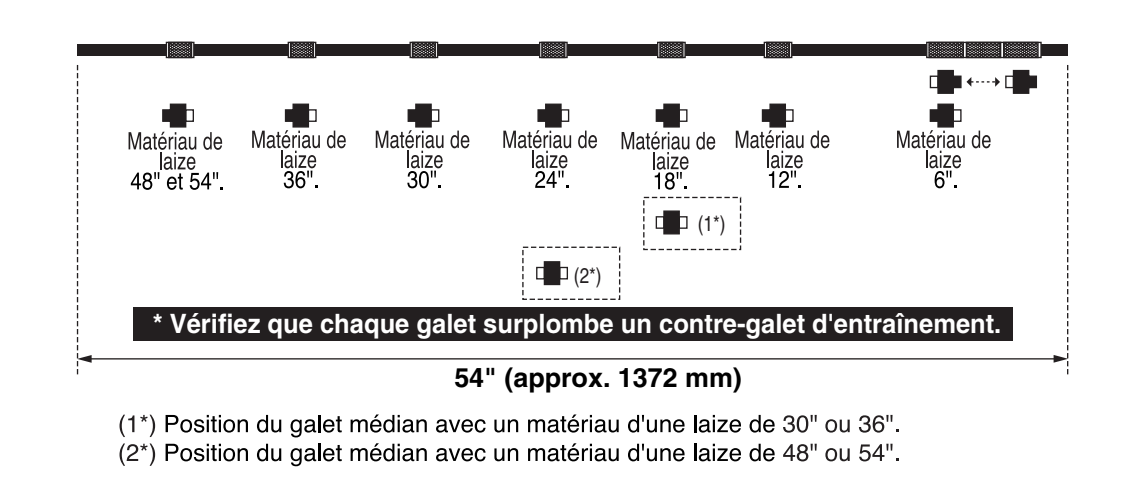

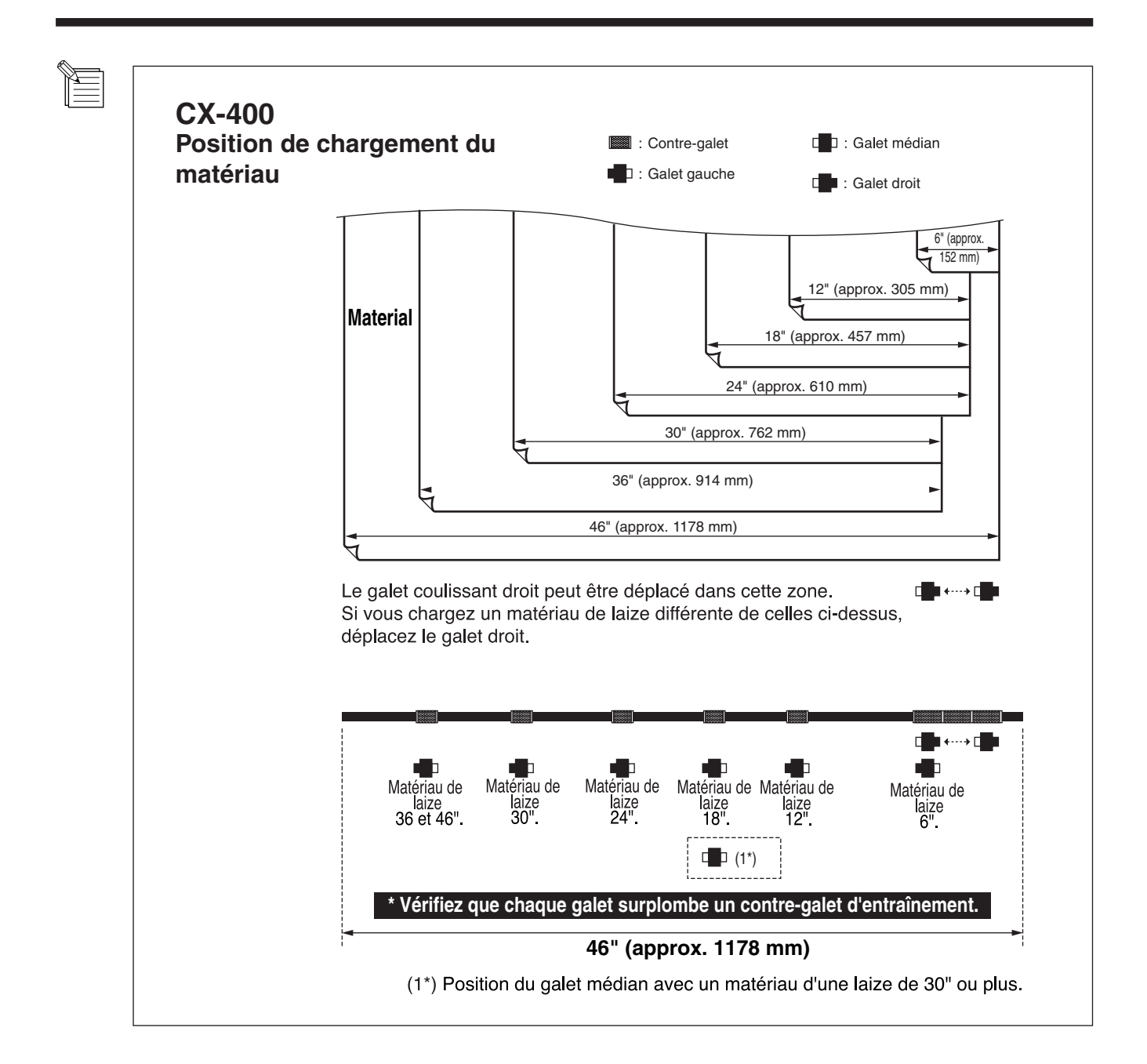

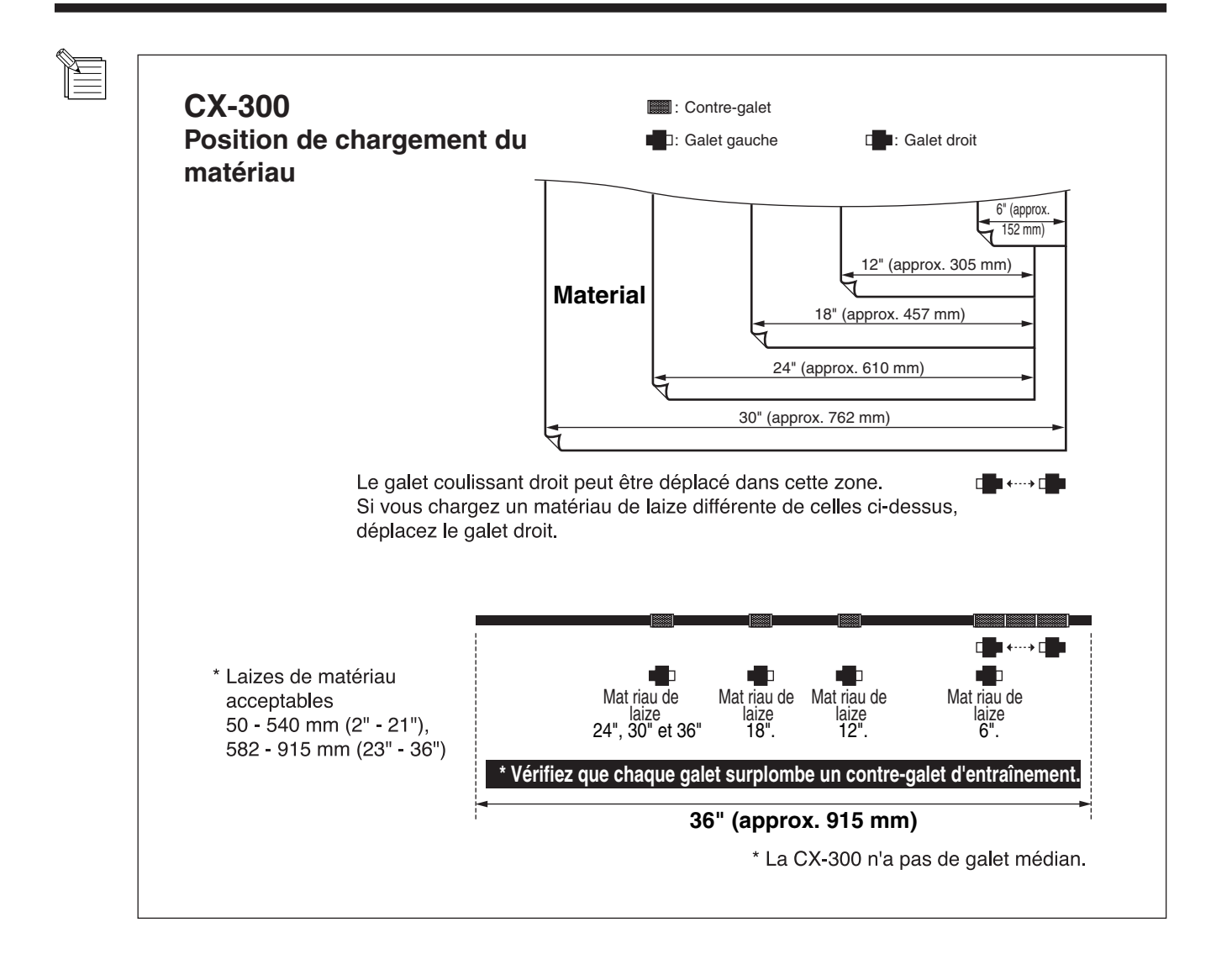

#### Placez le matériau pour qu'il soit bien droit et aligné avec les repères, puis amenez les galets gauche et droit au dessus des contre-galets les plus extérieurs couverts par le matériau.

Positionnez le galet médian à la verticale du contre-galet situé entre les galets gauche et droit.

Si un galet coulissant n'est pas facile à déplacer, il peut être plus aisé de le saisir par l'arrière à l'aide de son levier et de déplacer le tout. Chargez le matériau bien droit. Si le matériau est de travers, un chargement droit est impossible à obtenir.

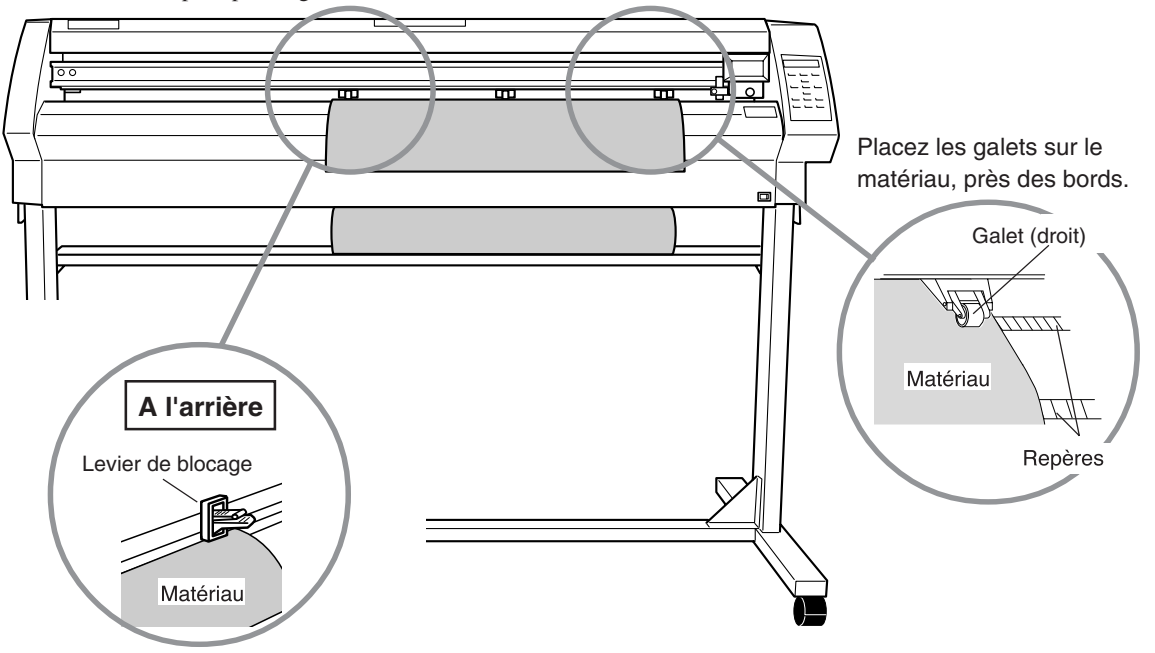

\* Le CX-300 ne dispose pas de galet médian.

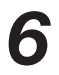

*6* Relevez les leviers de blocage. Les galets sont alors abaissés et le matériau est pris en tenaille.

> Avec un matériau de laize inférieure à 762 mm (30"), ne baissez pas le galet médian.

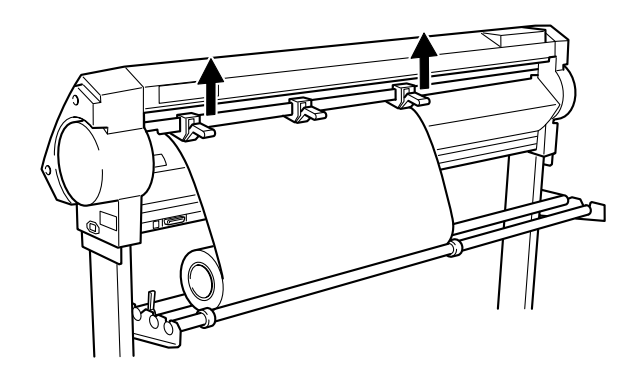

*7* Placez les bagues d'arrêt pour qu'elles touchent à peine les bords du rouleau, et fixez-les en serrant leur vis afin que le matériau en rouleau ne bouge pas latéralement pendant le chargement.

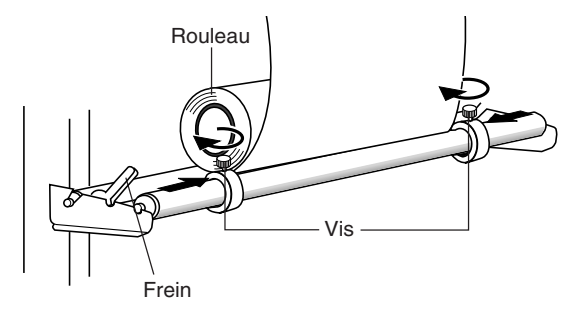

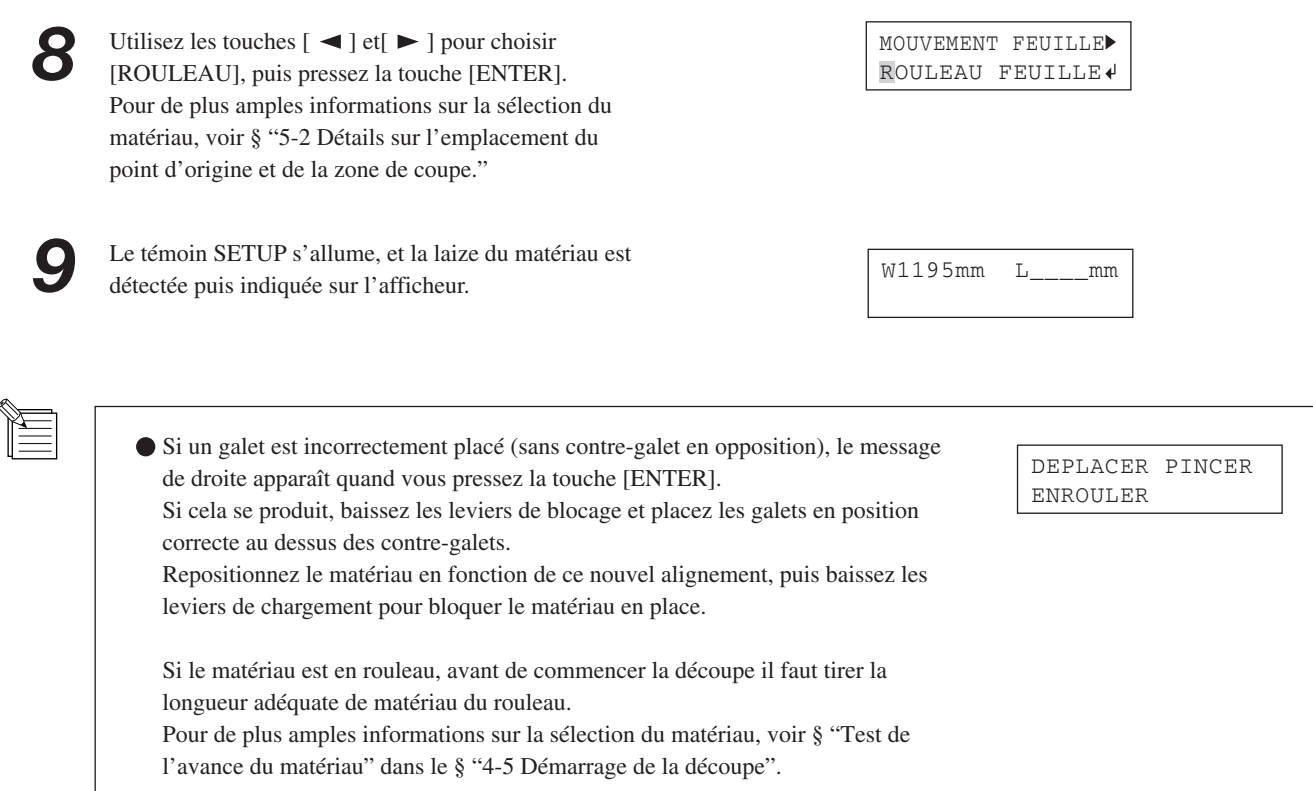

## **4-2 Installation d'une lame**

## **ATTENTION**

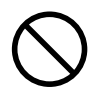

**Ne touchez pas l'extrémité de la lame avec vos doigts.** Vous pourriez à la fois vous blesser et altérer les performances de découpe de la

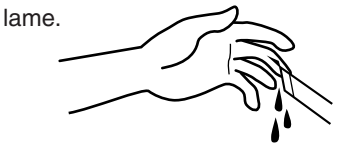

REMARQUE Veillez à bien soutenir l'anneau du chariot par en dessous lors de l'installation du porte-outil. La qualité de découpe peut diminuer si vous faites vos installations sans ce soutien.

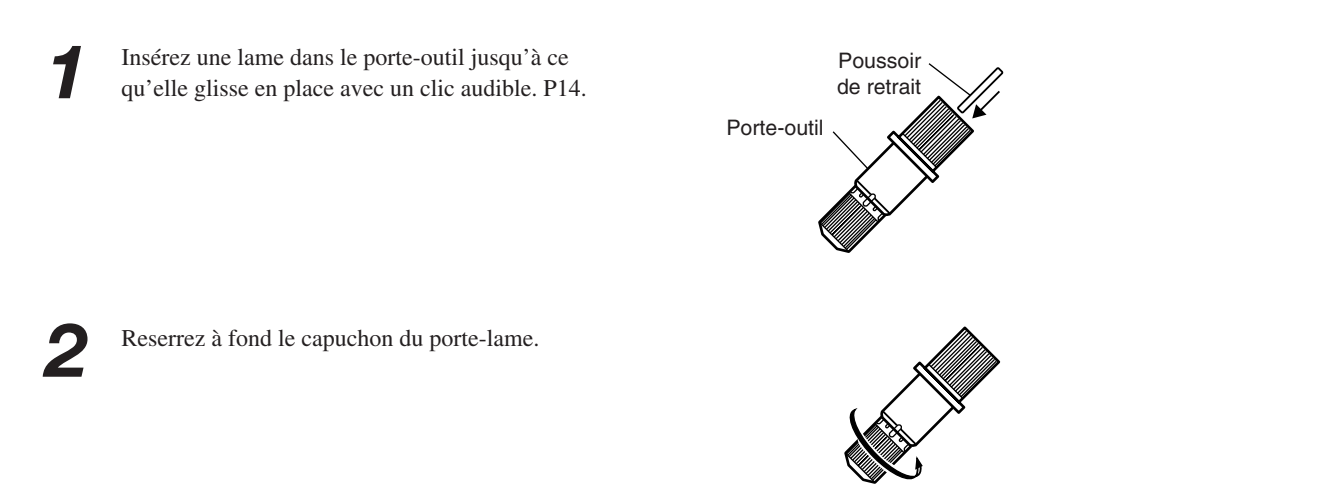

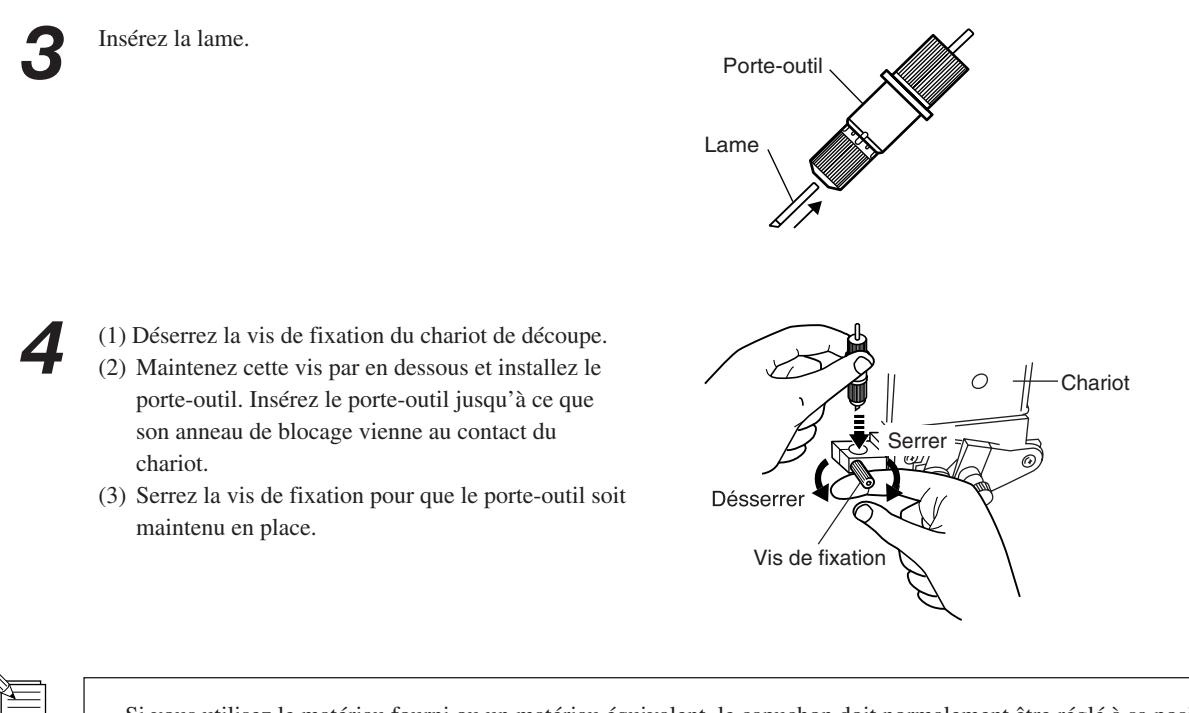

Si vous utilisez le matériau fourni ou un matériau équivalent, le capuchon doit normalement être réglé à sa position la plus haute (dépassement maximal de la lame = 2.5 mm). Si vous découpez un matériau dont la base papier est fine par rapport au matériau lui-même, ou si le matériau n'a pas de base papier, le dépassement de la lame doit être ajusté pour que la base papier ou le matériau sans base papier ne soit pas transpercé. Pour de plus amples informations, voir le § "5-1 Réglages détaillés des condition de découpe."

## **4-3 Réglage de la pression et de la vitesse de découpe**

Avant de faire une découpe, vous pouvez vouloir effectuer un "test" pour voir si la machine coupe bien votre matériau. Le test de découpe doit être répété jusqu'à obtention des réglages de découpe appropriés au matériau utilisé.

### **Test de découpe**

Utilisez les touches  $[\triangle]$ ,  $[\blacktriangledown]$ ,  $[\triangle]$  et  $[\blacktriangleright]$  pour amener le chariot jusqu'à l'endroit où se fera le test de découpe.

- **Notez qu'une zone d'environ 2 cm 2 est nécessaire à ce test (ce test s'effectuant à partir de la position actuelle de la lame qui représentera le coin inférieur gauche du test).**
- 

Pressez la touche [TEST CUT] au moins 0,5 secondes. Le test de découpe commence. Le résultat apparaîtra comme sur l'illustration.

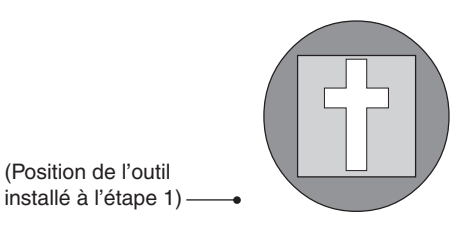

Vérifiez l'état de la découpe. (1) Échenillez la section arrondie (identifiée par ).<br>
→ Si l'échenillage se fait sans difficulté, sans<br>
enlever le carré (identifié par ), c'est que la pression Si l'échenillage se fait sans difficulté, sans

enlever le carré (identifié par de découpe est bien réglée.

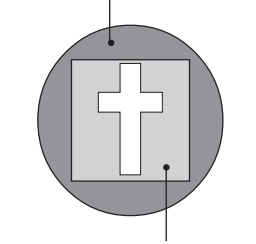

(2) Retirez la section carrée (identifiée par ).

La pression optimale est correcte si vous pouvez nettement voir les marques laissées par la lame.

#### **Pour les matériaux ayant une forte couche d'adhésif**

Si vous utilisez un matériau ayant une forte couche d'adhésif, celle-ci peut adhérer avec elle-même immédiatement après la découpe. Cela signifie que même si la découpe s'est bien effectuée, elle peut sembler ne pas l'avoir été, et vous pouvez être tenté de régler la pression sur une valeur trop élevée.

Si le test de découpe montre que l'échenillage est aisé et que les traces de la lame sur le papier de soutien sont optimales, alors considérez que le matériau est coupé. Prenez garde à ne pas régler la pression excessivement haut.

### **Réglage de la pression (Pen Force)**

Examinez le résultat du test de découpe et réglez la pression de la lame en conséquence.

- Placez le curseur de pression [PEN FORCE] en position centrale (par défaut).
- *2* Pressez la touche [FORCE] pour obtenir l'affichage suivant.
- 50cm/s 0.250mm 50gf Plage de réglage: 20 à 350 gf (par palier de 10 gf) **Pression de la lame**
- **3** Puis avec les touches  $[\triangle]$  et  $[\nabla]$ , changez la valeur<br>numérique, et pressez la touche [ENTER] pour valider<br>le réglage le réglage.

Après avoir utilisé la façade de commande pour régler la pression, si vous désirez légèrement augmenter ou diminuer la pression en fonction de la longueur de la lame, vous pouvez utilisez le curseur Pen Force pour un réglage précis.

Déplacez le curseur vers la gauche ou la droite pour graduellement augmenter ou diminuer la pression et lui fixer une valeur appropriée.

La plage de réglage fin pour la pression à l'aide de ce curseur est de plus ou moins 30 gf par rapport à la valeur fixée à l'aide de la façade de commande.

Quand vous utilisez la façade de commande pour programmer la pression, amenez le curseur Pen Force en position centrale (défaut).

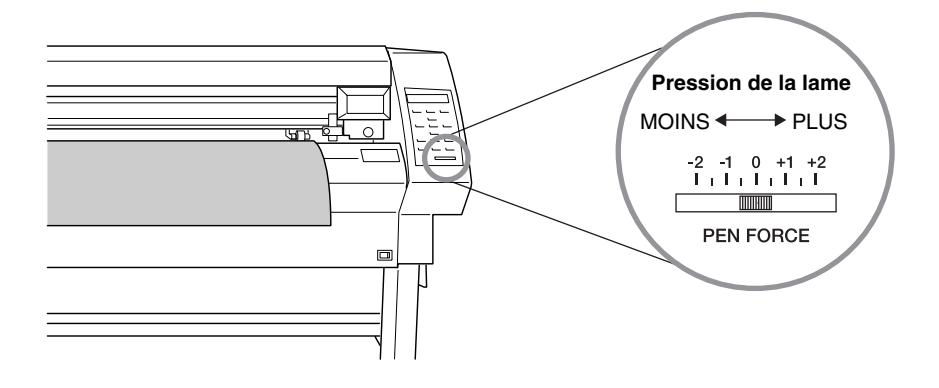

### **Réglage de la vitesse de découpe**

Examinez le résultat du test de découpe et réglez la vitesse de découpe en conséquence.

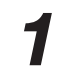

Pressez la touche [SPEED] pour obtenir l'affichage suivant.

Puis avec les touches [ **∆** ] et [ **/** ], changez la valeur numérique, et pressez la touche [ENTER] pour valider le réglage.

Des conditions de découpe incorrectes peuvent être à l'origine des symptômes ci-dessous.P.25

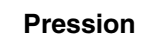

- · Le matériau "s'effiloche" pendant la découpe.
- · Le cutter doit être fréquemment remplacé.
- La découpe traverse la base papier, et l'avance normale de la feuille devient impossible.
- · La bande de Téflon est endommagée.

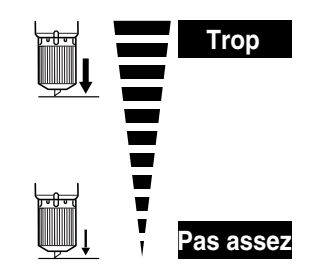

· Certaines parties ne sont pas coupées.

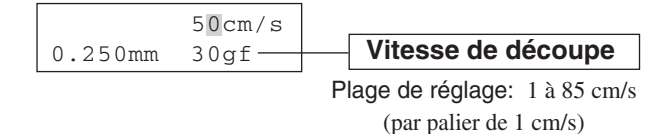

**Compensation (offset)**

- · Il reste des zones non découpées.
- · La profondeur de découpe varie en fonction de l'endroit (profondeur de découpe non uniforme).
- · Le matériau "s'effiloche".
- · La forme de la découpe est tordue.

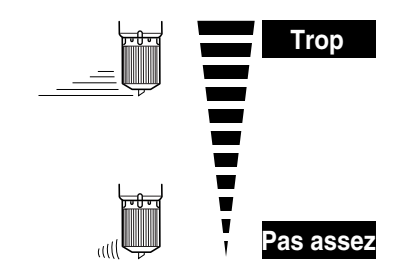

· La découpe prend du temps.

## **4-4 Détermination du point d'origine**

La CX-500/400/300 autorise le choix du point d'origine (0,0) en toute position à l'intérieur de la zone de découpe. Le fait de charger le matériau et de presser la touche [ENTER] détermine le premier point d'origine. S'il n'est pas nécessaire de changer le point d'origine initialement réglé, il n'est alors pas nécessaire de déterminer un point d'origine immédiatement après chargement du matériau.

Vous pouvez également placer l'origine dans une partie du matériau encore non découpée pour économiser au mieux le matériau.

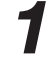

Utilisez les touches  $[\triangle]$ ,  $[\triangle]$   $[\triangle]$  et  $[\triangleright]$  pour déplacer la lame à l'endroit que vous avez choisi comme point d'origine.

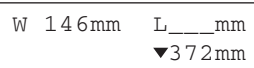

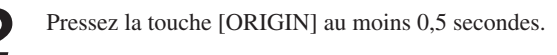

## **4-5 Démarrage de la découpe**

## **Test de l'avance du matériau**

Commencez par tester l'avance du matériau pour vous assurer que le rouleau n'est pas trop fortement tiré pendant la découpe. Car dans ce cas, une erreur moteur se produirait, ou la position serait déplacée. Ce test peut aussi être effectué pour être sûr que le matériau est chargé bien droit.

Au moyen de la fonction [MOUVEMENT MATERIAUX] il est simple d'effectuer ce test sur la portion désirée.

*1* Vérifiez que le frein est relâché.

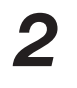

*3*

*2* Appuyez sur la touche [MENU] pour passer en mode Menu, puis plusieurs fois sur  $\left[\nabla\right]$  jusqu'à ce que l'écran indique ce qui figure à droite.

Appuyez sur la touche  $[\blacktriangleright]$  pour atteindre l'écran de réglage, puis avec les touches  $[\triangle]$  et  $[\nabla]$  faites les réglages pour la longueur de matériau désirée. Dans la zone de découpe, réglez une longueur d'environ 0,1 m de plus que la longueur de matériau désirée.

(Réglez la longueur pour la valeur indiquée par " $\nabla$ ". " v " représente le déplacement du matériau vers l'avant et "  $\blacktriangle$ " le déplacement du matériau vers l'arrière. "  $\triangle$ " est utilisé lorsqu'un chargement par l'avant est employé. Pour plus d'informations, voir le § "5-6 Chargement frontal" )

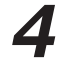

Appuyez sur la touche [ENTER].<br>L'écran affiche ce qui est indiqué à droite. Un autre appui sur la touche [ENTER] produit l'avance du matériau sur la longueur choisie. Si le matériau est mal aligné et semble s'échapper des galets, ou s'en échappe complètement, il faut recharger le matériau.

> Appuyez sur la touche  $\left[ \rightleftarrow$  pour quitter le mode Menu.

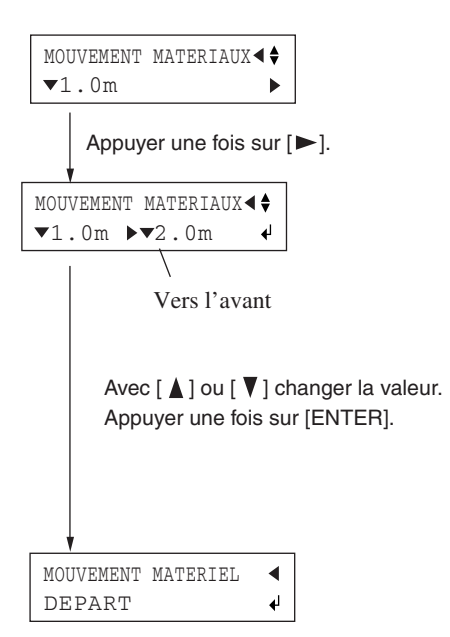

## **Envoi des données de découpe**

La machine commencera la découpe à réception des données de l'ordinateur.

REMARQUE Si le matériau s'échappe ou s'il y a un problème de fonctionnement, appuyez immédiatement sur la touche [PAUSE] mettez la machine hors tension en appuyant sur l'interrupteur se trouvant du côté droit.

L'utilisation de la CX-500/400/300 avec des données de découpe créées au moyen d'un programme nécessite le driver CAMM-1. Le driver CAMM-1 est inclus dans le Package Roland Software. Pour de plus amples informations sur son installation, reportez-vous au "Manuel de Prise en Main" fourni.

#### **Pour trancher le matériau**

Avec la CX-500/400/300, il est possible de détacher (trancher) le matériau après avoir effectué la découpe. Appuyer sur la touche [SHEET CUT] pendant au moins 0,5 seconde aura pour effet de détacher le reste du matériau.

### **Pause durant la découpe**

Si vous désirez stopper momentanément la CX-500/400/300 pendant la découpe, suivez la procédure décrite ci-dessous.

Pressez la touche [PAUSE]. La découpe est mise en pause et l'écran de droite s'affiche.

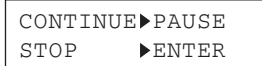

#### **[Reprise de la découpe]**

Pressez la touche [PAUSE]. La découpe reprend.

#### **[Arrêt de la découpe]**

Avant tout, arrêtez l'envoi de données depuis l'ordinateur. Puis appuyez sur la touche [ENTER] pendant au moins 0,5 seconde. La découpe s'arrête et l'affichage revient au menu de base.

 50cm/s 0.250mm 50gf

#### **Pour changer la vitesse ou la puissance de la lame pendant la découpe**

Vous pouvez modifier ces réglages pendant la découpe en appuyant sur la touche [SPEED] ou [FORCE].

Vous pouvez aussi effectuer des réglages précis de la puissance de la lame lors du déroulement de la découpe en agissant sur le curseur [PEN FORCE].

Pour de plus amples informations à ce sujet, voir le § "4-3 Réglage de la puissance et de la vitesse de découpe".

## **4-6 Une fois la découpe terminée**

## **ATTENTION**

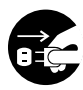

**En cas d'inutilisation durant une longue période, débranchez le cordon de la prise secteur.** Ne pas respecter cette consigne entraînerait un risque d'électrocution, ou d'incendie en cas de détérioration de l'isolation électrique.

REMARQUE · Ne laissez pas serrée la vis de fixation du porte-outil. Serrer la vis rendra plus difficile l'installation du porteoutil.

Ne pas laisser la machine avec les galets abaissés. Les galets pourraient se déformer, ce qui rendrait impossible le dévidage normal du matériau.

*1* Baissez les leviers de blocage et retirez le matériau.

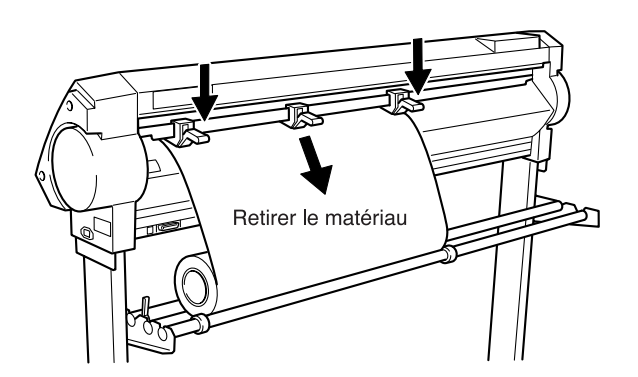

*2* (1) Déserrez la vis du chariot de découpe. (2) Retirez le porte-outil du chariot.

*3* Pressez le poussoir de retrait et retirez la lame du

Si la lame a été employée, essuyez-la avec un chiffon doux pour retirer toute particule pouvant y adhérer.

porte-outil.

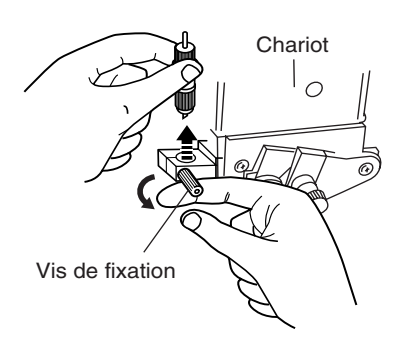

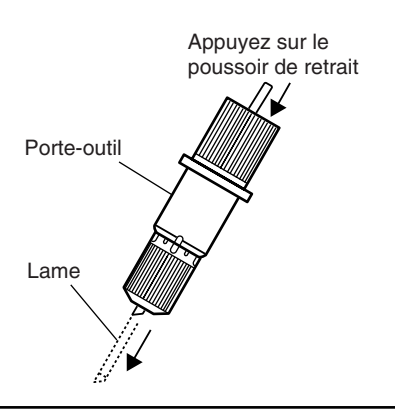

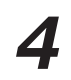

Éteignez la machine.

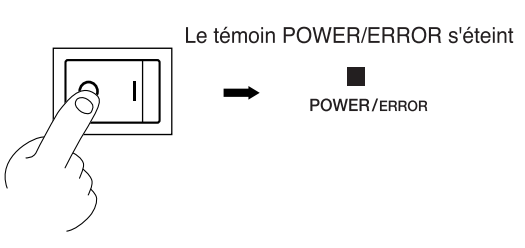

# **5 Procédures avancées**

## **5-1 Réglages détaillés des conditions de découpe**

## **Réglage du dépassement de la lame**

Si vous désirez effectuer un réglage précis de la profondeur de la découpe, par exemple pour découper un matériau dont le support papier est fin ou pour faire du rainurage sur un matériau sans support papier, vous obtiendrez de bons résultats en ajustant le dépassement de la lame de son porte-outil, qui se règle par rotation du capuchon de ce dernier.

Les indicateurs (point) sont distants d'un intervalle correspondant à 0,1 mm, soit une valeur de 0,5 mm pour un tour complet.

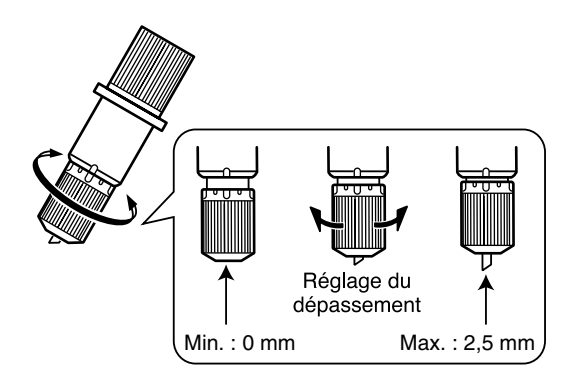

- Tournez le capuchon afin d'ajuster le dépassement de la lame, qui doit être approximativement égal à la profondeur de la découpe.
- Réglez la pression de la lame un peu plus fort qu'en temps normal pour obtenir une profondeur de découpe constante.

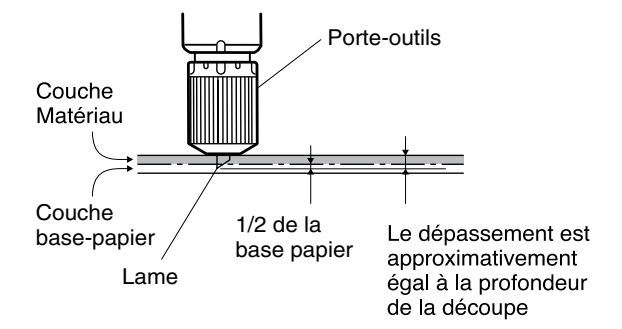

#### **[Rapide calcul du dépassement de la lame]**

Utilisez la formule suivante pour définir le dépassement de la lame.

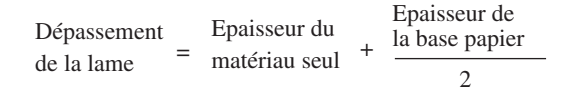

### **Réglage de la compensation (Offset) de la lame**

La compensation de la lame est déterminée en fonction de celle-ci. La lame fournie est conçue pour découper correctement à un réglage de 0,25 mm, mais un réglage peut s'avérer nécessaire si vous utilisez un autre type de lame. Pour de plus amples informations sur la compensation optimum de chaque lame, voir le §"6. A propos des lames et des matériaux". De bons résultats peuvent aussi être obtenus en effectuant un réglage précis de la compensation de la lame en fonction du matériau.

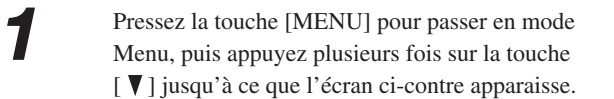

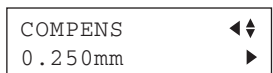

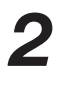

puis utilisez les touches  $[\triangle]$  et $[\nabla]$  pour entrer la valeur de compensation.

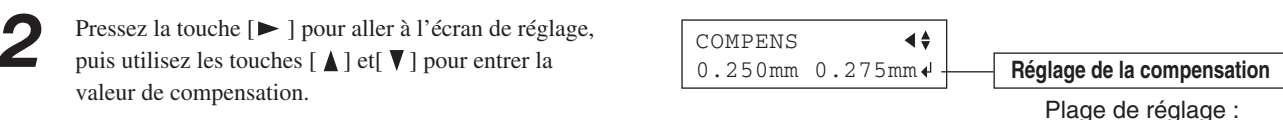

0 à 1,000 mm (par paliers de 0,025 mm)

*3* Pressez la touche [ENTER] pour confirmer cette valeur.

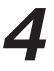

Pressez la touche[  $\blacktriangleleft$ ] pour quitter le mode Menu.

### **Évaluation de la compensation par un test de découpe**

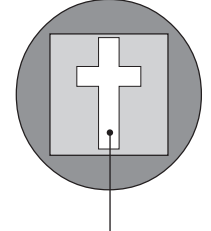

La croix restante sert à déterminer si la compensation (offset) est correctement réglée.

- Quand la valeur d'offset est bien réglée, les coins de la croix sont bien découpés comme dans la figure A.
- Si la valeur d'offset est insuffisante, les coins sont légèrement arrondis comme en B; une valeur d'offset excessive conduit au contraire à un résultat tel qu'en C.

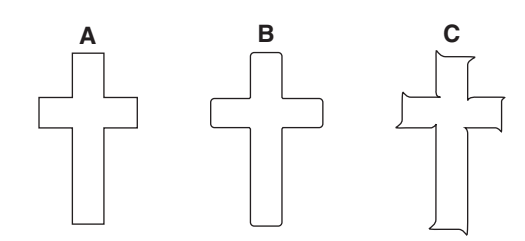

Avant de procéder au réglage de la compensation (offset) de la lame, nous vous recommandons de régler d'abord la pression et le dépassement de la lame.

### **Changer la vitesse lorsque l'outil est relevé (Up Speed)**

Avec la CX-500/400/300, vous pouvez régler la vitesse du passage au point de découpe suivant lorsque l'outil est relevé pendant le déroulement de la découpe.

Si le matériau s'élève au-dessus du plateau lorsqu'il se déplace d'avant en arrière et que sa surface est endommagée par la lame alors que l'outil est relevé, vous pouvez éviter ce problème en diminuant la vitesse.

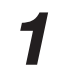

Pressez la touche [MENU] pour passer en mode Menu.

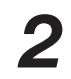

Appuyez plusieurs fois sur la touche  $\lceil \nabla \rceil$  jusqu'à ce que l'écran ci-contre s'affiche.

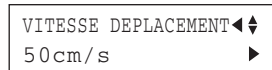

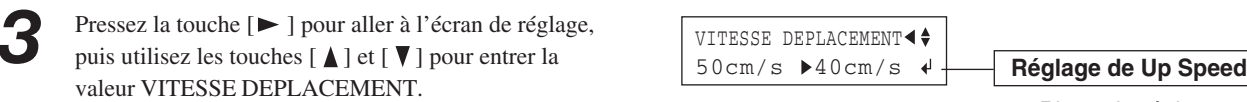

Pressez la touche [ENTER] pour confirmer cette vitesse.

Pressez la touche [  $\blacktriangleleft$  ] pour quitter le mode Menu.

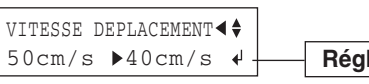

Plage de réglage : 1 à 85 cm/s (par paliers de 1 cm/s)

## **Réglage de la qualité de la découpe**

Vous pouvez choisir de donner la priorité à la rapidité ou à la qualité de la découpe. Ce réglage est également efficace pour éviter le mauvais alignement et les erreurs moteur lors de la découpe d'un matériau lourd.

> QUALITE NORMALE

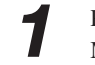

Pressez la touche [MENU] pour passer en mode Menu.

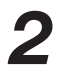

Appuyez plusieurs fois sur la touche  $\lceil \mathbf{V} \rceil$  jusqu'à ce que l'écran ci-contre s'affiche.

Pressez la touche [ $\blacktriangleright$ ] pour aller à l'écran de réglage, la qualité de la découpe.

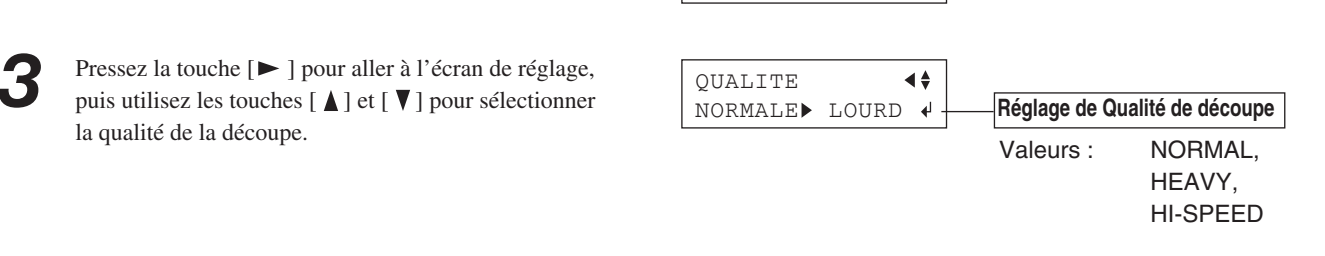

∢∔  $\ddot{\phantom{1}}$ 

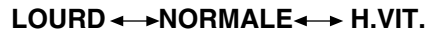

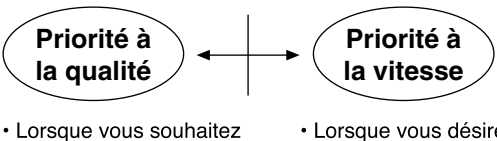

- avoir une découpe aussi nette que possible · Lorsqu'un matériau lourd est chargé
- · Lorsque vous désirez une découpe aussi rapide que possible (associée à la vitesse de découpe)

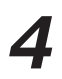

*4* Pressez la touche [ENTER] pour confirmer la qualité de découpe.

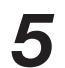

Pressez la touche[ $\blacktriangleleft$ ] pour quitter le mode Menu.

## **5-2 Détails sur l'emplacement du point d'origine et de la zone de découpe**

### **Emplacement du point d'origine immédiatement après le chargement du matériau**

Sur la CX-500/400/300, le permier point d'origine est déterminé lorsque vous chargez le matériau et appuyez sur la touche [ENTER]. Ce point initialement déterminé par l'appui de la touche [ENTER] diffère en fonction de la sélection effectuée pour [MOUVEMENT FEUILLE] sur le tableau de commandes lors du chargement.

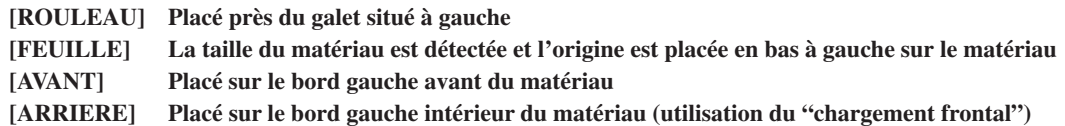

Pour de plus amples informations, voir page suivante.

 \* Si [ROTATION] est réglé sur [90deg], le point d'origine initial est placé en bas à droite, les axes X et Y subissant une rotation de 90 degrés.

### **Emplacement du point d'origine immédiatement après chargement du matériau (si [ROTATION] est réglé sur [0deg])**

#### **"ROULEAU" (Pour matériau en rouleau)**

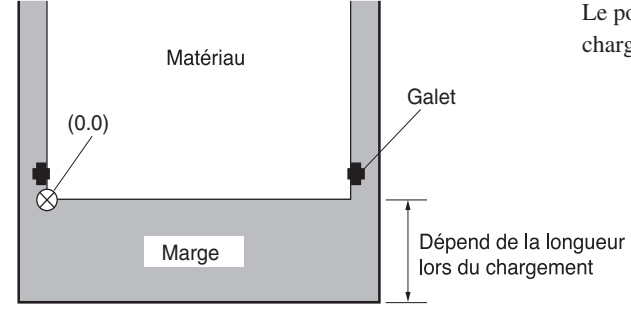

#### **"FEUILLE" (Pour matériau en feuille)**

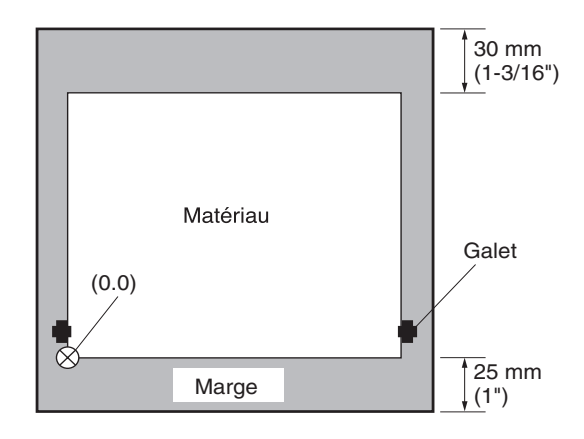

Le point d'origine se trouve à l'endroit où le matériau a été chargé, près du galet gauche.

Après détection de la longueur, dans le sens du déplacement du matériau, un retrait de 25 mm vers l'arrière du matériau est effectué et le point d'origine est placé près du galet gauche.

Si la longueur du matériau est de 1 600 mm ou plus, le matériau est considéré comme étant en rouleau. Le point d'origine est placé comme pour "ROULEAU" ci-dessus.

#### **"AVANT" (Découpe aussi près que possible du bord avant du matériau)**

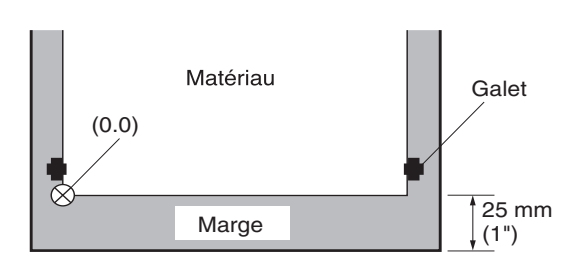

Place le point d'origine en laissant une marge de 25 mm à partir du bord avant du matériau.

#### **"ARRIERE" (Emploi du chargement frontal)**

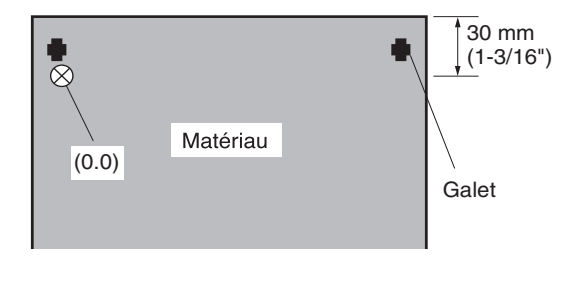

Place le point d'origine en laissant une marge de 25 mm à partir du bord de fuite du matériau. Dans cet état, la zone de découpe est réduite à zéro.

\* Pour des informations détaillée sur la zone de découpe, voir page suivante.

### **Réglage de la rotation des coordonnées**

Permet une rotation des coordonnées de découpe de 90 degrés. Le réglage par défaut est [0deg], et le point d'origine est alors placé en bas à gauche du matériau. Un réglage de [90deg] place le point d'origine en bas à droite du matériau et fait pivoter le texte (ou les graphiques) de 90 degrés.

Notez que les axes de coordonnées changent lors d'une rotation pour que vos réglages correspondent au programme que vous utilisez. (Si vous effectuez une sortie au moyen du driver CAMM-1, réglez ce paramètre sur [0deg].)

Avec une rotation de 90 degrés, les axes X et Y ainsi que le point d'origine changent de la manière suivante.

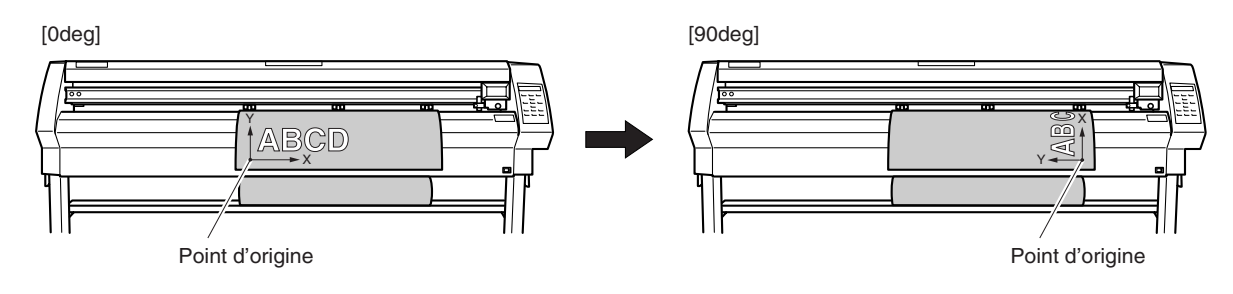

**1** Pressez la touche [MENU] pour passer en mode<br>Menu, puis appuyez plusieurs fois sur la touche [ ▼ ] jusqu'à ce que l'écran ci-contre s'affiche.

- **2** Pressez la touche  $[\triangleright]$  pour aller à l'écran de réglage, puis utilisez les touches  $[\triangle]$  et  $[\triangledown]$  pour sélectionner [0deg] ou [90deg].
- *3* Pressez la touche [ENTER] pour confirmer ces coordonnées. Pressez la touche[ < ] pour quitter le mode Menu.

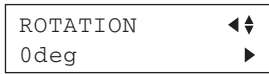

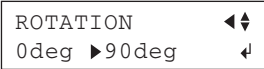

#### **A propos de la zone de découpe**

Le côté horizontal (la direction de déplacement du chariot) de la surface de découpe est déterminé par la position des galets. La laize de découpe se situe entre les deux galets, moins une marge d'environ 1 mm des deux côtés.

Si la longueur du matériau dépasse 1 600 mm, la CX-500/400/300 considère que c'est du matériau en rouleau, même si vous n'avez chargé qu'une feuille, et fixe la longueur de matériau à 24 998 mm. De plus, si vous utilisez une feuille (c'est-à-dire quand [FEUILLE] a été sélectionné), il vous faut que sa longueur dépasse de 100 mm la dimension verticale nécessaire à la découpe.

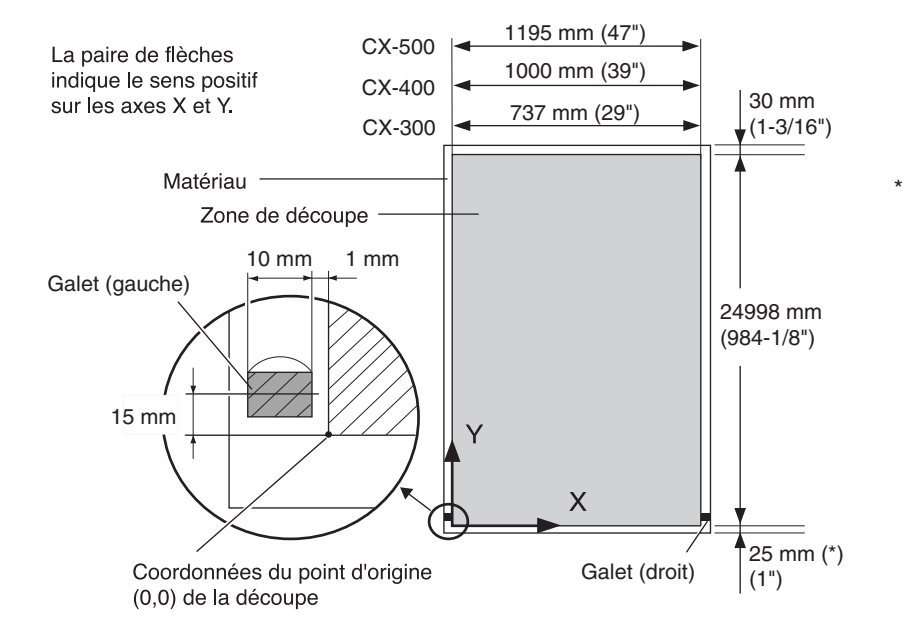

\* Si vous sélectionnez [AVANT] ou [FEUILLE], la marge est de 25 mm. Si vous sélectionnez [ROULEAU], tout ce qui se trouve entre l'avant et le point d'origine est la marge. (Voir le § "Emplacement du point d'origine immédiatement après le chargement du matériau" dans cette section.) Après avoir séparé le matériau au moyen de la touche [SHEET CUT], c'est la valeur de [MARGE] dans [MENU MASSIC]. Voir le § "7-3 Liste des fonctions."

## **5-3 Pour faire une découpe longue**

REMARQUE Lors de la découpe ou de l'avance du matériau, veillez à déserrer le frein. Si vous ne le faites pas, cela peut rendre impossible l'avance normal du matériau et entraîner un glissement de celui-ci.

Plus la découpe est longue, plus il y a de risque que le matériau dévie. Cela signifie qu'il est important de charger le matériau bien droit, en laissant des marges suffisamment larges et en effectuant un test pour vérifier le bon déplacement du matériau. La présence de fixation et de frein de précision sur cette machine minimise le risque de déviation du matériau.

Utilisez un morceau de matériau au moins 50 mm plus large que la laize de découpe. Le risque de déviation du matériau sous les galets peut être réduit en bloquant les tubes porte-rouleau avec le frein et en chargeant le matériau tout en tirant dessus. Suivez les étapes ci-dessous pour charger le matériau.

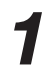

*1* Placez le rouleau sur le porte-rouleau et bloquez le frein du tube.

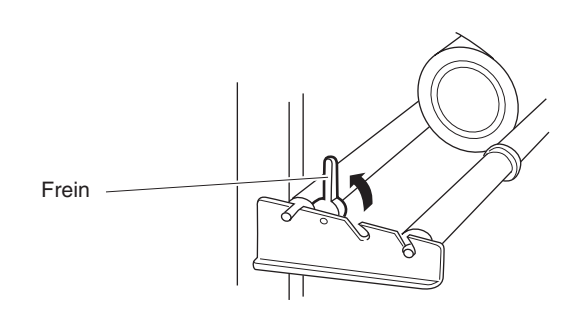

*2* Tirez le matériau du rouleau et faites le passer au travers de la machine. Maintenez-le bien tendu.

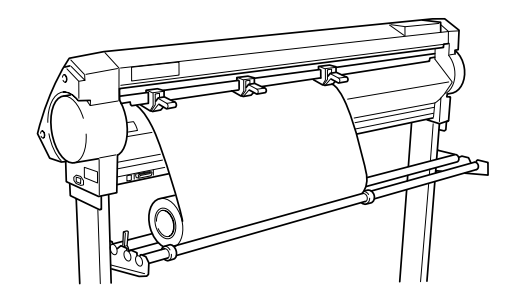

*3* Placez les galets gauche et droit comme indiqué dans le schéma.

Placez le galet médian à la verticale du contre-galet situé entre les galets gauche et droit.

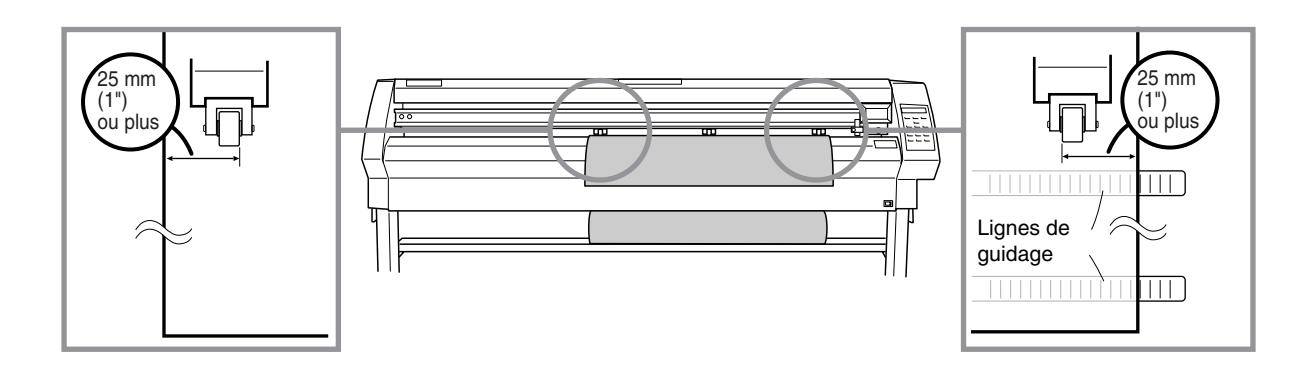

*4* Tout en maintenant le matériau bien tendu, relevez les leviers de blocage des galets. Les galets sont alors abaissés et le matériau bloqué en place. Avec un matériau de laize inférieure à 762 mm (30"), ne baissez pas le galet médian.

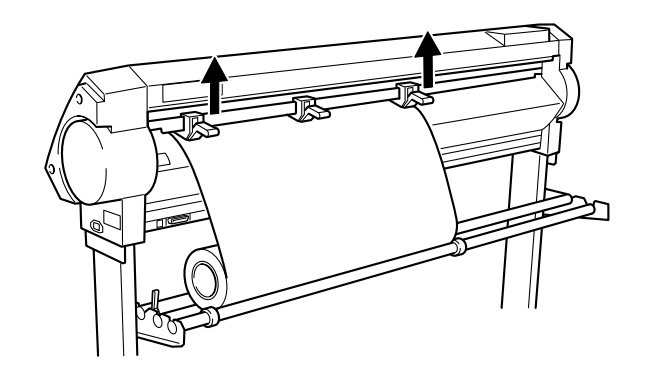

Placez les bagues d'arrêt pour qu'elles touchent à peine les bords du rouleau, et fixez-les en serrant leur vis.

*6* Relâchez le frein.

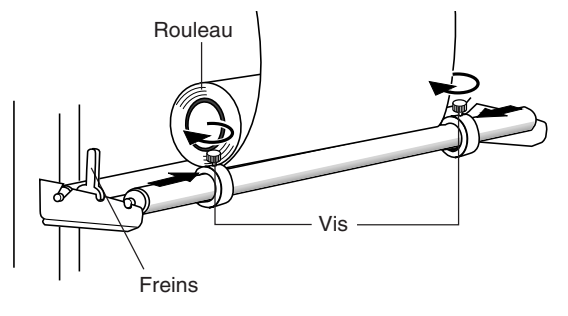

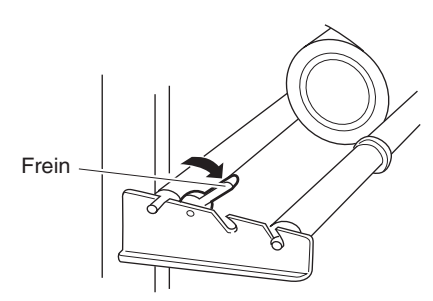

Employez le tableau de commande pour effectuer le test suivant. Le matériau avance de la longueur fixée. Vérifiez que le matériau reste maintenu par les galets. Si le matériau s'échappe des galets, remettez-le en place.

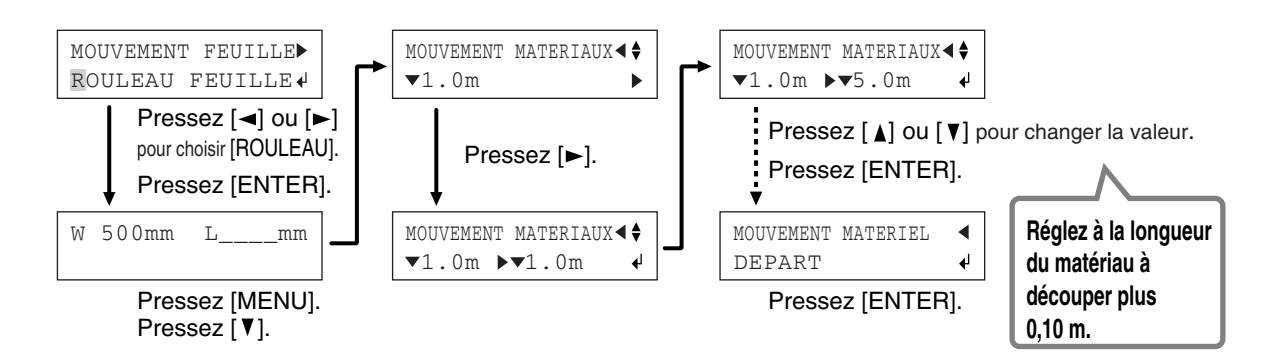

## **5-4 Chargement d'une feuille (matériau au format, chutes, etc.)**

En plus des matériaux en rouleau, vous pouvez aussi charger des matériaux en feuille sur cette machine.

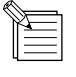

Si le matériau heurte les bagues d'arrêt durant la découpe, retirez ces dernières.

*1* Baissez les leviers de blocage des galets et faites passer le matériau entre les galets et les contre-galets.

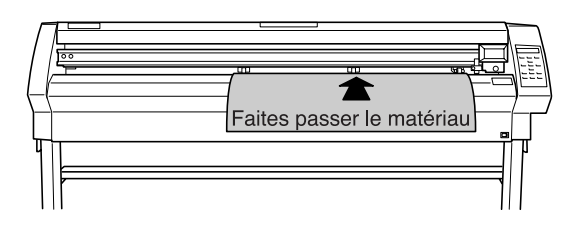

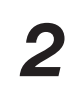

2 Suivez les étapes 4, 5, et 6 du § "4-1 Chargement de matériau en rouleau" pour mettre en place une feuille de matériau.

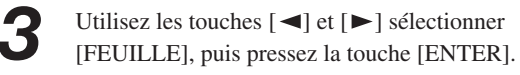

*4* Le chariot se déplacera d'un côté à l'autre et le matériau se déplacera d'avant en arrière pour effectuer la détection des bords.

> Lorsque la mesure est terminée, l'afficheur vous donne la taille de la feuille chargée.

\* Pour de plus amples informations sur la zone de découpe, voir le § "5-2 Détails sur l'emplacement du point d'origine et de la zone de découpe".

MOUVEMENT FEUILLE ROULEAU FEUILLE

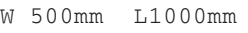

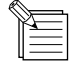

 $\overline{1}$ 

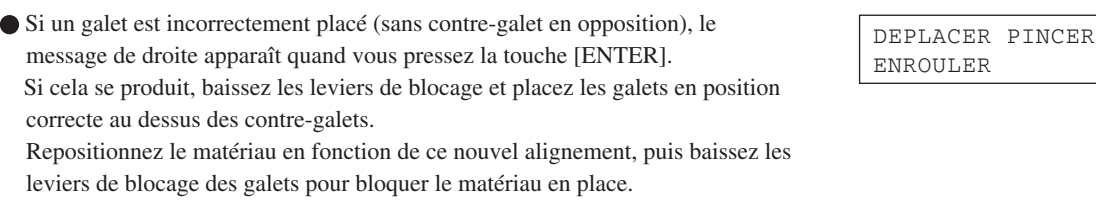

Lors de la détection de la taille du matériau à l'étape 4, si le matériau est mal aligné et semble devoir échapper aux galets, ou a déjà échappé aux galets, veuillez le replacer correctement.

## **5-5 Répétition de la même découpe**

La fonction "Retracer permet de répéter une découpe identique.

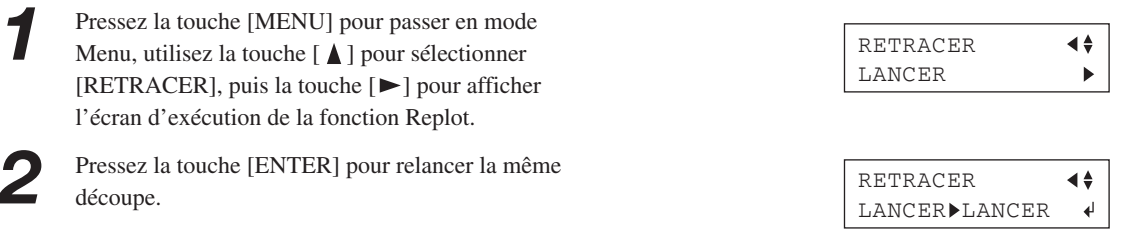

La fonction Replot rappelle les données conservées en mémoire tampon et lance la découpe selon ces données. Pour cela, suivez les étapes ci-dessous afin de vider la mémoire tampon avant l'envoi par l'ordinateur de données devant ensuite être répétées.

*1* Effectuez l'étape 1 ci-dessus.

Utilisez les touches  $[\triangle]$  et  $[\blacktriangledown]$  pour sélectionner [EFFACER] puis pressez la touche [ENTER] pour effacer les données présentes dans la mémoire tampon.

RETRACER  $\blacktriangleleft \frac{1}{2}$ LANCER  $\blacklozenge$ 

Pressez la touche<sup>[  $\blacktriangleleft$ ] pour quitter le mode Menu.</sup>

## **5-6 Chargement frontal**

La possibilité de chargement frontal de la CX-500/400/300 permet de charger du matériau par l'avant de la machine, en installant le porte-rouleau à l'avant.

## **Installation du porte-rouleau**

Installez le porte-rouleau à l'avant de la machine. Pour une explication sur la manière de monter la machine et le stand (PNS-502/402/302), reportez-vous aux "INSTRUC-TIONS D'ASSEMBLAGE" qui accompagnent le stand.

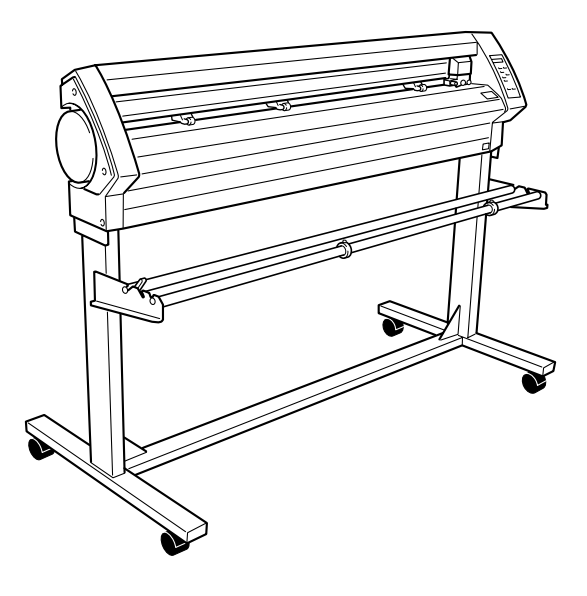

### **Chargement du matériau**

*1* Reportez-vous au § "4-1 Chargement du matériau (Matériau en rouleau)" et effectuez le chargement.

*2* Arrivé à [MOUVEMENT FEUILLE], choisisssez [ROULEAU] ou [ARRIERE].

*3* Suivez les étapes du "Réglage du point d'origine" dans la section suivante pour déterminer un nouveau point d'origine. En particulier, notez que si vous avez choisi [ARRIERE], la découpe ne pourra pas être réalisée tant vous n'aurez pas déterminé un nouveau point d'origine.

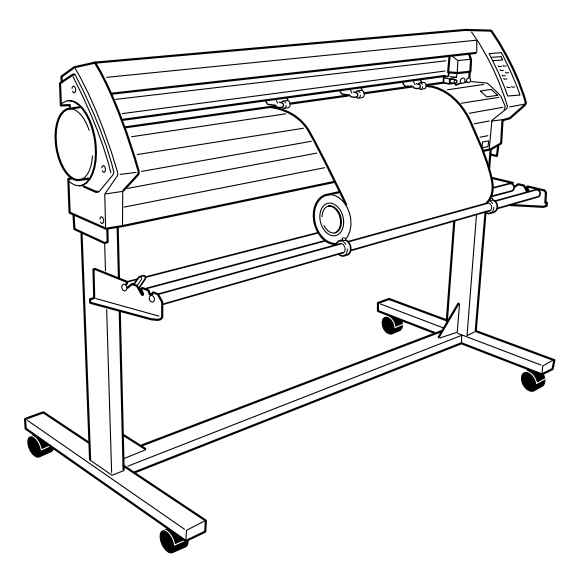

### **Réglage du point d'origine**

Avec la CX-500/400/300, comme décrit au § "5-2 Détails sur l'emplacement du point d'origine et de la zone de découpe," le point d'origine déterminé au départ dépend du choix effectué pour [MOUVEMENT FEUILLE]. (La figure ci-dessous montre un exemple où le réglage de la rotation est [0deg].)

![](_page_32_Figure_2.jpeg)

![](_page_32_Figure_3.jpeg)

Avant d'envoyer les données de découpe, faites avancer la longeur de matériau nécessaire à la découpe et réglez le nouveau point d'origine qui assure que la zone de découpe est valable.

![](_page_32_Figure_5.jpeg)

*1* Vérifiez que le frein est desserré.

![](_page_32_Picture_7.jpeg)

*2* Pressez la touche [MENU] pour passer en mode Menu.

![](_page_32_Picture_9.jpeg)

Appuyez plusieurs fois sur la touche  $\lceil \nabla \rceil$  jusqu'à ce que l'écran ci-contre s'affiche.

**4** Pressez la touche [►] pour passer à l'écran de réglage, puis sur les touches [▲] et [▼] pour régler la longueur de matériau nécessaire à la découpe. Réglez une valeur plus longue d'environ 0,1 m que celle mentionnée dans les données de découpe. (Si vous effectuez un chargement frontal, réglez la longueur sur la valeur indiquées par "∧". "V" signifie que le matériau se déplace vers l'avant, et " ▲ " qu'il se déplace vers l'arrière.)

![](_page_32_Figure_12.jpeg)

Vers l'arrière

![](_page_33_Picture_158.jpeg)

### **• Si vous utilisez le Driver CAMM-1**

Le Driver (pilote) CAMM-1 dispose de fonctions de test de l'avance du matériau et du réglage du point d'origine qui sont compatibles avec la fonction de chargement frontal.

Sélectionnez "Feed material before cutting" (Déplacement du matériau avant la découpe) pour activer l'avance du matériau selon la longueur définie par "Length" avec le Driver CAMM-1 et aussi définir automatiquement le point d'origine de la longueur déplacée.

## **5-7 La fonction Surdécoupe (Débord)**

Cette fonction découpe une marge suplémentaire de 1 mm à partir des premier et dernier segments de ligne. C'est utile lorsque vous désirez finir des angles particulièrement aigus, lorsque vous travaillez sur un matériau épais.

Ce réglage doit normalement resté réglé sur [INACTIVE]. Lorsque vous désirez découper des coins avec un soin particulier, réglezle sur [ACTIVE]. Notez que lorsque vous découpez des petites lettres et des formes très imbriquées, une découpe excessive peut se produire sur une partie du matériau, dans ce cas, il faut laisser ce réglage sur [INACTIVE].

Les résultats de découpe diffèrent, comme le montrent les figures ci-dessous, en fonction du réglage de la fonction Surdécoupe sur INACTIVE ou ACTIVE.

![](_page_33_Figure_8.jpeg)

Pour activer la fonction Surdécoupe (réglage [ACTIVE]), procédez comme ceci.

![](_page_34_Picture_125.jpeg)

**6** Pressez la touche[ $\blacktriangleleft$ ] pour quitter le mode Menu.

 $\blacktriangleleft \frac{1}{2}$  $\blacktriangleright$ 

 $\blacktriangleleft \frac{1}{2}$  $\blacktriangleright$ 

 $\blacktriangleleft \frac{1}{2}$ 

## **5-8 La fonction Preset (Préréglage)**

Avec la CX-500/400/300, vous pouvez régler et mémoriser huit ensembles de conditions de découpe pour différents outils et matériaux. Vous pouvez ensuite rappeler ces réglages simplement par l'appui de la touche [PRESET].

## **Pour mémoriser**

1<sup>2</sup> Utilisez le menu à l'écran pour effectuer les réglages des conditions de découpe correspondant à l'outil et au matériau employé. Vous pouvez régler les cinq types de paramètres suiavnts.

![](_page_35_Picture_128.jpeg)

**6** Pressez la touche[ $\blacktriangleleft$ ] pour quitter le mode Menu.

La mémorisation est alors terminée. Lorsque vous mémorisez un préréglage, les conditions déjà mémorisées sous ce numéro sont automatiquement mises à jour (remplacées) par les nouveaux réglages de paramètres. Si vous souhaitez conserver les conditions de découpe précédentes, il faut mémoriser les nouvelles sous un autre numéro. Vous avez la possibilité de mémoriser huit ensembles de conditions de découpe, en suivant les instructions ci-dessus.

### **Rappel des réglages**

Pressez la touche [PRESET].

2 Utilisez les touches [ **∆** ] et [ ] pour sélectionner le numéro du préréglage à rappeler. Les paramètres réglés dans le préréglage sélectionné apparaissent à l'écran. Utilisez alors les touches  $[\blacktriangleright]$  et  $[\blacktriangleleft]$  pour confirmer ces paramètres.

![](_page_36_Figure_3.jpeg)

*3* Pressez la touche [ENTER]. Le préréglage que vous avez sélectionné est rappelé et l'écran change pour indiquer ce qui figure à droite.

Pressez la touche [MENU] pour passer en mode

![](_page_36_Picture_209.jpeg)

### **Effacer les réglages**

Menu.

restaurés.

Vous pouvez effacer les réglages mémorisés pour les conditions de découpe, et revenir au réglage d'usine par défaut. Veuillez noter que tous les numéros de préréglages 1 à 8 seront effacés.

![](_page_36_Picture_210.jpeg)

Pressez la touche [ $\blacktriangleleft$ ] pour quitter le mode Menu.

effacés et les réglages d'usine par défaut sont

## **5-9 La fonction Crop Mark (Hirondelles)**

Utilisez cette fonction lorsque vous réalisez des auto-collants ou autres objets créés au moyen d'un programme dans lequel les données d'impression et de découpe sont imbriquées, et sont découpés autour de figures déjà imprimées sur le matériau. Avec la CX-500/400/300, le matériau est toujours chargé parallèlement à la machine. Cela signifie que, à moins que les graphiques à découper n'aient été imprimés parallèlement au matériau, les lignes de découpe sont décalées par rapport aux graphiques, et qu'il devient impossible de découper avec précision tout autour (voir Figure A ci-dessous).

Si les graphiques imprimés ont des "hirondelles" (ou repères d'alignement), les positions de ces hirondelles peuvent être mémorisées et utilisées comme points de référence par la CX-500/400/300. Grâce à ce réglage, il devient possible de détourer des graphiques avec précision même s'ils n'ont pas été imprimés parallèlement au matériau (Figure B).

![](_page_37_Figure_3.jpeg)

Les méthodes de réglage des hirondelles sont décrites ci-dessous. Veuillez vous reporter aux figures ci-dessus lorsque vous faites ce réglage.

• Le réglage des hirondelles ne peut pas être fait si l'angle du point de base et du point d'alignement est supérieur à 5°. • Les hirondelles ne peuvent pas être réglées si le paramètre [ROTATION] est réglé sur [90 deg].

Chargez le matériau (imprimé avec un dessin) et l'outil d'alignement fourni (voir les § "4-1 Chargement du matériau", "4-2 Installation de la lame" et "5-4 Chargement d'une feuille (matériau au format, chutes, etc.)"). L'installation l'outil d'alignement est identique à celle du porte-outil.

![](_page_37_Picture_154.jpeg)

Pressez la touche [MENU] pour passer en mode Menu.

![](_page_37_Picture_9.jpeg)

Appuyez plusieurs fois sur la touche  $\lceil \nabla \rceil$  jusqu'à ce que l'écran ci-contre s'affiche.

![](_page_37_Picture_11.jpeg)

Pressez la touche [ $\blacktriangleright$ ] pour passer au menu [BASEPOINT].

![](_page_37_Picture_155.jpeg)

∡∡ ∐

*A* l'aide des touches  $[ \blacktriangleleft ], [ \blacktriangleright ], [ \blacktriangle ]$  et  $[ \blacktriangledown ]$  déplacez le chariot à gauche des hirondelles imprimées sur le matériau. Alignez l'outil d'alignement sur le centre des hirondelles. Après avoir positionné correctement l'outil d'alignement, appuyez sur la touche [ENTER]. L'affichage passe ensuite au menu de réglage du point d'alignement.

*5* A l'aide des touches  $[\blacktriangleleft]$ ,  $[\blacktriangleright]$ ,  $[\blacktriangle]$  et  $[\blacktriangledown]$  déplacez le chariot sur les hirondelles imprimées en bas à droite du matériau. Alignez l'outil d'alignement sur le centre des hirondelles. Après avoir positionné correctement l'outil d'alignement, appuyez sur la touche [ENTER].

*6* Après avoir réglé les hirondelles de manière adéquate, l'écran (A) est affiché, retournez alors à l'écran affiché à l'étape 2. Remplacez l'outil d'alignement par une lame. Si le réglage des hirondelles ne peut pas être réalisé, l'écran (B) sera affiché avant de revenir à l'écran affiché à l'étape 2. Si cela se produit, rechargez le matériau et recommencez le réglage.

Lorsque les réglages ont réussi, pressez la touche [ $\blacktriangleleft$ ] pour quitter le mode Menu.

#### ALIGNPOINT 0mm 0mm  $\ddot{\bullet}$

CROPMARK SETTING COMPLETED ! (A)

#### (B)

CROPMARK SETTING FAILED, SET AGAIN

# **6 A propos des lames et des matériaux**

## **6-1 Combinaisons de lames et de matériaux**

Cette section indique les bonnes conditions de découpe pour divers types de matériaux, ainsi que l'espérance de vie d'une lame. Conditions de découpe et espérance de vie d'une lame varient en fonction de la dureté du matériau et des conditions d'utilisation. Faire les réglages ci-dessous ne vous garantit pas automatiquement les meilleurs résultats de découpe dans tous les cas. Avant de lancer la découpe de votre travail, veillez à faire un test de découpe et tous les réglages nécessaires (voir § "4-3 Réglage de la pression et de la vitesse de découpe"). Si le matériau n'est pas totalement découpé même en augmentant de 50 à 60 gf les valeurs ci-dessous, cela signifie qu'il est temps de changer de lame. Remplacez-la par une neuve.

![](_page_39_Picture_216.jpeg)

\* Les valeurs de durée de vie sont données à titre indicatif pour la découpe de matériaux identiques.

\* Lorsque vous découpez des petites lettres (caractères alphanumériques d'au moins 3 mm de haut), la ZEC-U3017 peut produire de meilleurs résultats que les autres lames.

\* Utiliser la lame fournie sous des conditions équivalentes à celles mentionnées pour la ZEC-U5025.

## **6-2 A propos des matériaux spéciaux**

#### **[Masques de sablage pouvant être découpés]**

- A) Matériaux d'une épaisseur maximale de 1 mm.
- B) Matériaux n'ayant une base papier que sur les bords (positionnez les galets gauche et droit sur les bandes de papier).
- C) Matériaux dont la base papier est suffisamment rigide pour permettre l'avance correcte du matériau.

![](_page_40_Figure_5.jpeg)

#### **[Matériau avec perforations]**

Il s'agit d'un matériau permettant l'avance grâce à des picots d'entraînement, muni de perforations des deux côtés. Si ce type de matériau est chargé avec ses perforations posées sur les galets, il n'avancera pas de manière correcte. Si vous utilisez ce type de matériau sur la CX-500/400/300, chargez-le comme indiqué sur la figure ci-contre.

![](_page_40_Figure_8.jpeg)

#### **[A propos du cutter servant à couper le travail fini pour le séparer du rouleau]**

Il peut être impossible de séparer certains matériaux épais (tels que des masques de sablage) ou au contraire trop fins ou fragiles. Dans de tels cas, utilisez un cutter ou des ciseaux pour couper la bande de matériau. Un matériau ayant tendance à se ré-enrouler (c'est-à-dire à se recourber vers la surface de découpe) peut se heurter au chariot ou au capot après avoir été coupé. Ne pas détacher ces matériaux à l'aide du cutter de séparation.

# **7 Descriptions des fonctions**

## **7-1 Fonctions commandées par les touches**

Ce paragraphe décrit les opérations basées sur les touches. Reportez-vous également au synoptique des menus figurant dans les pages suivantes pour effectuer les réglages au moyen des menus.

## **Touches directes**

![](_page_41_Picture_126.jpeg)

Si vous appuyez sur une autre touche sans presser [ENTER], le réglage de la valeur ne changera pas.

### **Mode Menu**

Appuyez sur [MENU] pour passer en mode Menu. Les opérations basées sur des touches en mode Menu sont les suivantes.

![](_page_41_Picture_127.jpeg)

Appuyer sur la touche  $\llbracket \blacktriangleleft \rrbracket$  sans presser [ENTER] vous ramène à l'écran précédent sans changer le réglage.

![](_page_41_Picture_10.jpeg)

![](_page_41_Picture_128.jpeg)

## **7-2 Synoptique des menus**

Pour les détails concernant chacun des menus, voir le § "7-3 Liste des Fonctions".

![](_page_42_Figure_2.jpeg)

![](_page_43_Figure_0.jpeg)

![](_page_44_Figure_0.jpeg)

## **7-3 Liste des fonctions**

## **Fonctions commandées par une touche**

Décrit les fonctions correspondant à l'appui d'une des touches de commande.

![](_page_45_Picture_191.jpeg)

## **Description des options de menu**

Décrit les options et fonctions disponibles lorsque vous appuyez sur la touche [MENU] pour passer en mode Menu.

![](_page_46_Picture_171.jpeg)

![](_page_47_Picture_174.jpeg)

![](_page_48_Picture_167.jpeg)

# **8 Maintenance**

## **8-1 Nettoyage**

**REMARQUE** Éteignez toujours la CX-500/400/300 avant de la nettoyer.

Ne lubrifiez jamais les mécanismes.

Utilisez une petite quantité d'eau ou d'alcool pour le nettoyage. N'employez jamais de solvants tels qu'essence ou diluants qui pourraient dégrader ou décoller des éléments de la machine.

#### **[Nettoyage extérieur]**

Utilisez de l'eau ou de l'alcool pour nettoyer les capots en résine, et essuyez délicatement avec un chiffon doux. Essuyez le tableau de commandes et l'afficheur avec un chiffon propre et doux.

#### **[Nettoyage du plateau]**

Si le plateau de découpe est sale, nettoyez-le avec de l'eau ou de l'alcool et essuyez délicatement avec un chiffon.

#### **[Nettoyage des contre-galets]**

Avec les leviers de blocage abaissés et les galets levés, utilisez une brosse du commerce pour retirer poussières et autres détritus. Brossez horizontalement en tournant les galets. Si de la poussière ou des résidus se sont incrustés, cela peut empêcher le bon maintien du matériau et altérer la précision de guidage et de découpe.

#### **[Nettoyage des galets]**

Avec les leviers de blocage abaissés et les galets levés, utilisez un chiffon humecté d'eau ou d'alcool, et frottez délicatement pour nettoyer les galets de tout résidu.

#### **[Nettoyage du capuchon du porte-outil]**

Si un débris de matériau adhère à la surface interne du capuchon du porte-outil, dévissez et retirez le capuchon, puis ôtez ces débris.

Si les angles et les courbes ne sont pas nettement découpés, ou si la découpe est discontinue, c'est qu'il faut nettoyer le capuchon du porte-outil.

![](_page_49_Picture_16.jpeg)

![](_page_49_Picture_17.jpeg)

![](_page_49_Picture_18.jpeg)

## **8-2 Consommables**

#### **[Lame]**

S'il se produit un des faits suivants, c'est que la lame est usée et doit être remplacée par une neuve.

- Le bout de la lame est cassé.
- Il reste des zones non découpées alors que la pression est réglée sur 50 ou 60 gf.
- Les tracés de découpe ne sont pas aussi nets qu'ils l'étaient avant.
- Lors des découpes de détails ou d'angles, la couche adhésive au matériau se décolle de la base papier.

![](_page_50_Figure_7.jpeg)

Après un usage prolongé ou après la découpe d'un matériau dur, le bout de la lame peut être abimé, comme indiqué sur la figure. Une découpe nette est alors impossible à obtenir, il faut remplacer la lame par une neuve.

### **[Porte-outil]**

Lorsque vous réglez le bout de la lame et effectuez des découpes, le capuchon du porte-outil frotte contre le matériau au cours de la découpe, et l'extrêmité du capuchon finit par s'abimer. Lorsqu'il est trop usé, le bout de la lame ne peut plus être ajusté correctement et une découpe nette est alors impossible à obtenir. Remplacez le porte-outil par un neuf.

Lorsque le porte-outil a été longuement utilisé, le support de la lame se détériore, ce qui empêche la rotation de la lame. Si vous continuez à l'utiliser dans cet état, vous n'obtiendrez plus aucune découpe nette car la lame ne peut plus pivoter comme il faut.

Si les angles et les courbes ne sont pas nettement découpés, ou si la découpe est discontinue, reportez-vous au § "8-1 Nettoyage" et nettoyez le capuchon du porte-outil. Si cela n'améliore pas les résultats, c'est qu'il faut remplacer le porte-outil.

#### **[Bande de Téflon]**

Si la découpe est réalisée alors que le dépassement et la pression de la lame n'ont pas été correctement ajustés, le bout de la lame peut percer la base papier du matériau, ce qui abimera la bande de Téflon. Des découpes nettes sont impossibles à obtenir avec une bande de Téflon endommagée.

Lorsque la surface de la bande de Téflon est déformée par des entailles ou autres, il est nécessaire de la remplacer. Contactez votre revendeur Roland DG Corp. agréé. Le remplacement sera facturé par le service après-vente.

## **8-3 Comment remplacer le cutter de séparation**

## **ATTENTION**

![](_page_51_Picture_2.jpeg)

**Assurez-vous que la machine est hors tension avant de remplacer le cutter de séparation**. Vous risqueriez de vous blesser.

Si la lame de séparation est usée, remplacez-la par la lame de rechange fournie avec la CX-500/400/300. Suivez les étapes ci-dessous pour remplacer la lame.

*1* Éteignez la CX-500/400/300.

![](_page_51_Picture_7.jpeg)

- 2 Retirez le cutter de séparation usagé.<br>
(1) Déserrez la vis jusqu'à ce qu'elle se détache.
	- (2) Saisissez la partie vissée, et tirez-la doucement dans la direction de la flèche. \* Ne tirez pas dans le sens avant-arrière.

![](_page_51_Figure_11.jpeg)

\* Si la lame reste dans le chariot, utilisez les pinces fournies pour la retirer.

![](_page_51_Picture_13.jpeg)

Remplacez-le par un cutter neuf.

![](_page_51_Picture_15.jpeg)

La lame est maintenue en place par l'aimant.

![](_page_51_Picture_17.jpeg)

- **4** Installez le nouveau cutter.<br>
(1) Saisissez la partie vissée et insérez-la doucement dans son rail.
	- \* Veillez à ce que la lame ne glisse pas
	- (2) Serrez la vis.

# **9 Si un problème survient**

## **9-1 Vérification par auto-test**

La CX-500/400/300 dispose d'une fonction d'auto-test permettant de vérifier que son fonctionnement est correct. Si la CX-500/400/ 300 ne fonctionne pas correctement, suivez les étapes ci-dessous pour vérifier son fonctionnement. (Aucun ordinateur n'est nécessaire pour effectuer l'auto-test.)

*1* Reportez-vous au § "4-1 Chargement du matériau (Matériau en rouleau)" et chargez le matériau.

*2* Reportez-vous au § "4-2 Installation de la lame" et installez le porte-outil dans le chariot.

*3*

Pressez la touche [MENU] pour passer en mode Menu.

Appuyez plusieurs fois sur la touche  $\lceil \nabla \rceil$  jusqu'à ce que l'écran ci-contre s'affiche.

Pressez la touche [ $\blacktriangleright$ ] pour accéder au sous-menu.

Ustilisez les touches  $[\triangle]$  et  $[\triangledown]$  pour sélectionner **[DEMO CUT].** 

*7* Pressez la touche [ENTER]. L'opération de vérification commence. Le fonctionnement est correct si une découpe ressemblant à celle indiquée sur la figure est effectuée.

![](_page_52_Figure_14.jpeg)

![](_page_52_Figure_15.jpeg)

## **9-2 Que faire si...**

![](_page_53_Picture_151.jpeg)

![](_page_54_Picture_138.jpeg)

![](_page_55_Picture_164.jpeg)

![](_page_56_Picture_178.jpeg)

## **9-3 Messages d'erreur**

Un message d'erreur apparaîtra si les données reçues subissent l'un des problèmes mentionnés dans le tableau ci-dessous. Comme l'erreur s'affiche, le transfert de données se poursuit et vous pouvez passer à la procédure suivante. Pour effacer le message d'erreur, pressez n'importe quelle touche. Si une erreur se produit, il devient impossible d'obtenir une découpe correcte.

Les messages d'erreur pouvant apparaître sur l'écran sont décrits ci-dessous.

Dans la plupart des cas, la cause est la réception de données incorrectes. Pour de plus amples informations sur les actions à effectuer pour corriger une erreur, passez aux § "9-2 Que faire si..." et "Dépannage de la CX-500/400/300".

![](_page_57_Picture_82.jpeg)

# **10 Caractéristiques techniques**

## **10-1 Caractéristiques**

![](_page_58_Picture_337.jpeg)

Pour les valeurs marquées d'un "\*", veuillez consulter la page suivante.

- ( \*) Les conditions suivantes doivent être remplies :
	- Type de matériau : Film 3M Scotchcal Mastercut
	- Emploi du stand spécifique (un rouleau doit être positionné à l'arrière et sur le tube le plus interne)
	- Marges latérales : 25 mm ou plus pour les marges gauche et droite
	- Marge avant: 25 mm ou plus (Après mise en place du matériau, utilisez le tableau de commandes pour sélectionner [AVANT]pour obtenir automatiquement une marge avant de 25 mm)
	- Employez la fonction [MOUVEMENT MATERIAUX] pour faire avancer le matériau de la longueur voulue plus 0,2 m et bien placer le matériau
	- Coupez selon les données suivantes

![](_page_59_Figure_7.jpeg)

## **10-2 Caractéristiques de l'interface**

### **[Parallèle]**

![](_page_60_Picture_168.jpeg)

### **[USB]**

![](_page_60_Picture_169.jpeg)

#### **[Connecteur parallèle (selon norme Centronics)]**

![](_page_60_Picture_170.jpeg)

## **[Connecteur USB]**

![](_page_60_Picture_171.jpeg)

![](_page_60_Figure_9.jpeg)

## **10-3 Tableau des instructions reconnues**

The list uses marks, each of which means:

- : Compatible
- $\times$  : Incompatible
- : Ignor

### **Mode 1**

![](_page_61_Picture_120.jpeg)

#### **Mode 2**

![](_page_61_Picture_121.jpeg)

## **Instructions en Mode 1 et en Mode 2**

![](_page_61_Picture_122.jpeg)

**- MEMO -**

## Roland